# **Коротка інструкція для викладача по роботі з Moodle**

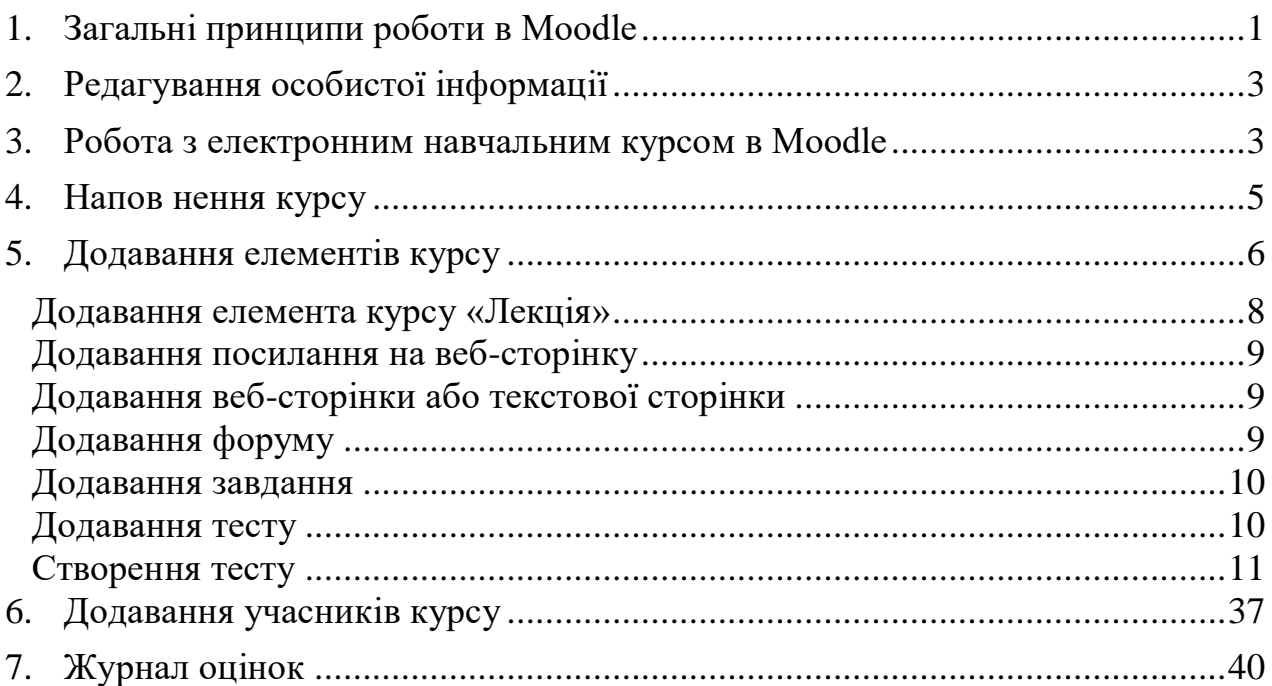

Для створення нового навчального курсу в Moodle необхідно звернутися до Адміністратора Moodle, який створить курс, встановить Вашому профілю програмну роль «Викладач», та прикріпить Вас до курсу. При необхідності, Вам буде присвоєний новий логін та пароль для входу в Moodle.

# **1. Загальні принципи роботи в Moodle**

<span id="page-0-0"></span>Робота із системою починається з авторизації. Виклик діалогу «Вхід у систему Moodle» здійснюється за допомогою посилання «Вхід», розташованого в рядку «Ви не пройшли ідентифікацію (Вхід)», що знаходиться у верхньому правому куті вікна.

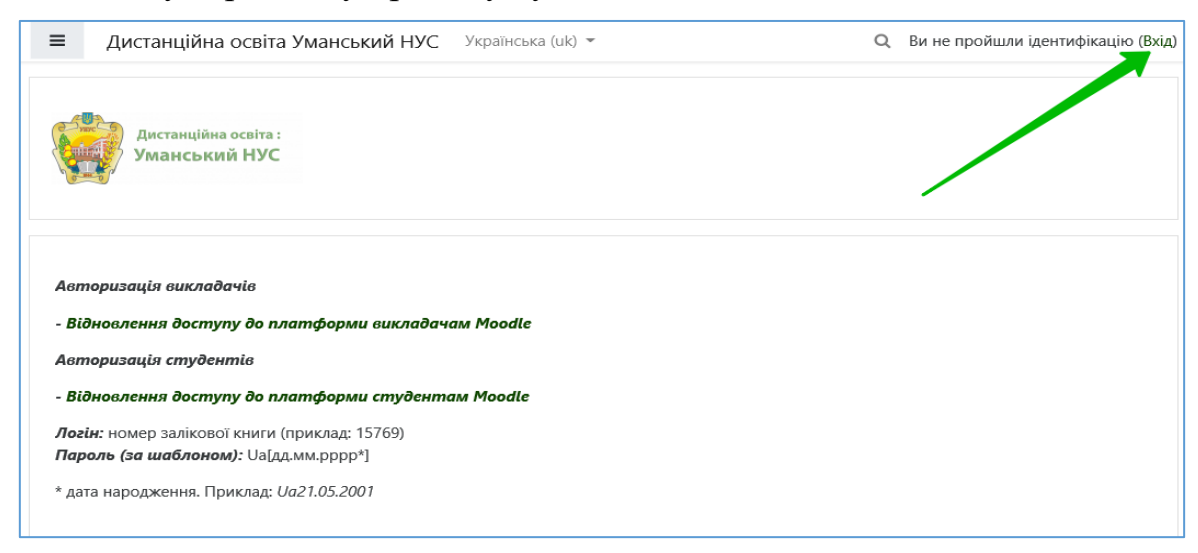

Після цього особа потрапляє на сторінку авторизації, де може увійти в систему, ввівши логін та пароль:

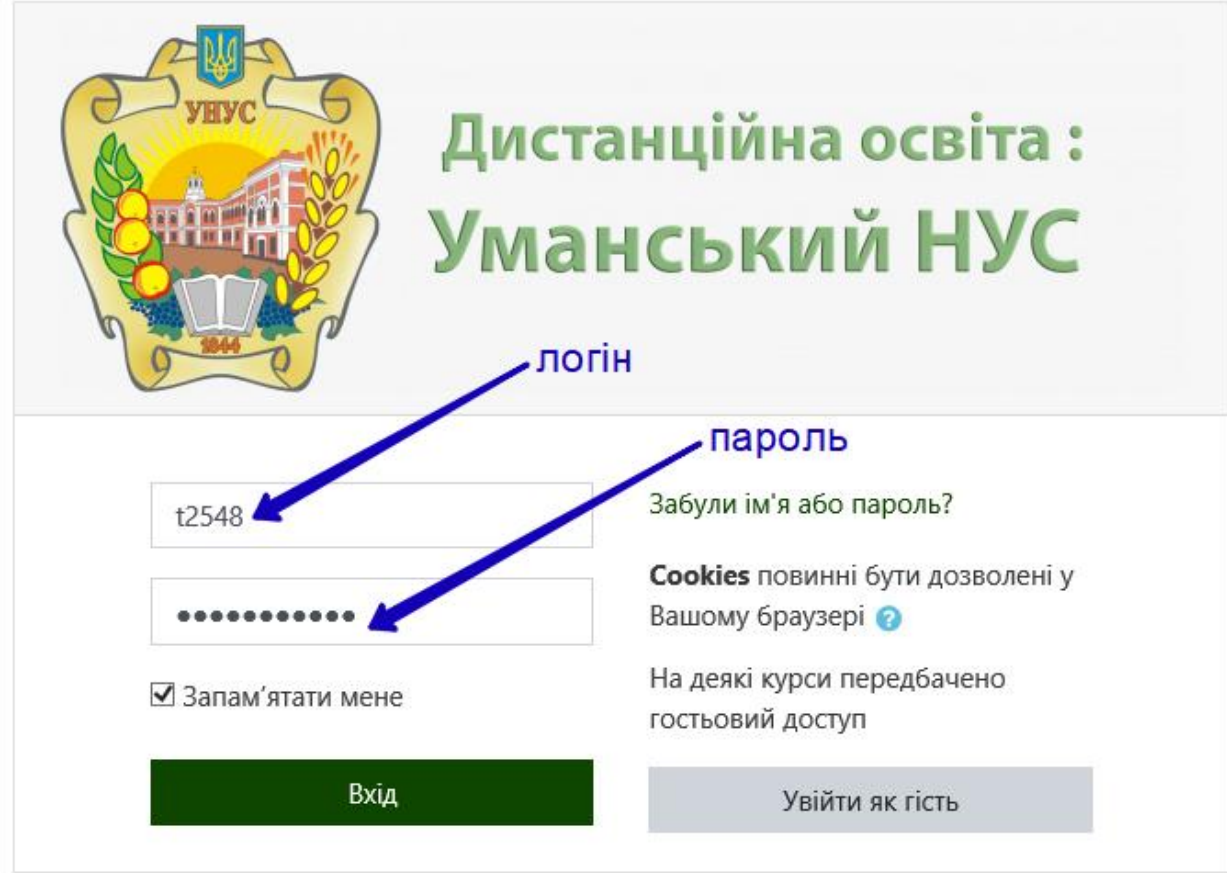

# Так виглядає типова головна сторінка курсу:

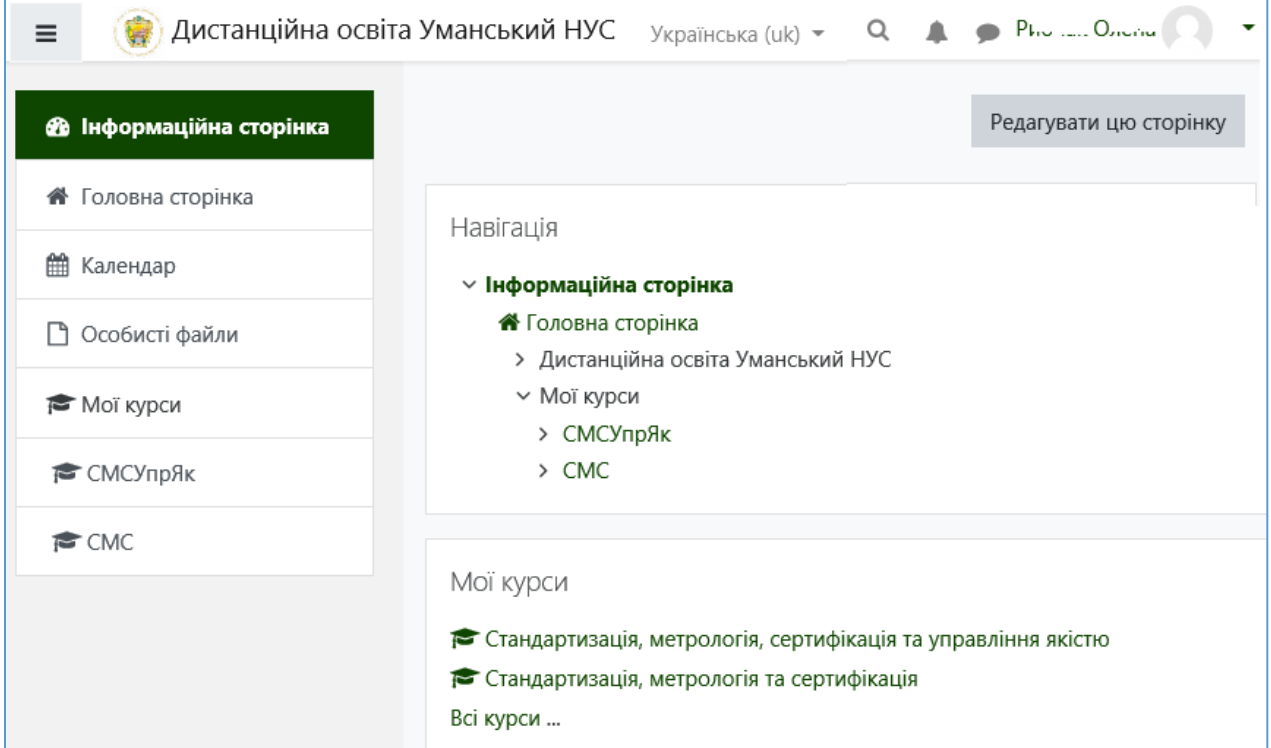

У центральному блоці сторінки представлений зміст даного курсу, виділені тематичні розділи курсу, а з боків – функціональні й інформаційні блоки. Наприклад, у блоці «Мої курси» перелічені курси, до яких має доступ викладач.

Кнопка «Редагувати цю сторінку» дає змогу перейти в режим редагування, в якому можна змінити деякі налаштування сторінки:

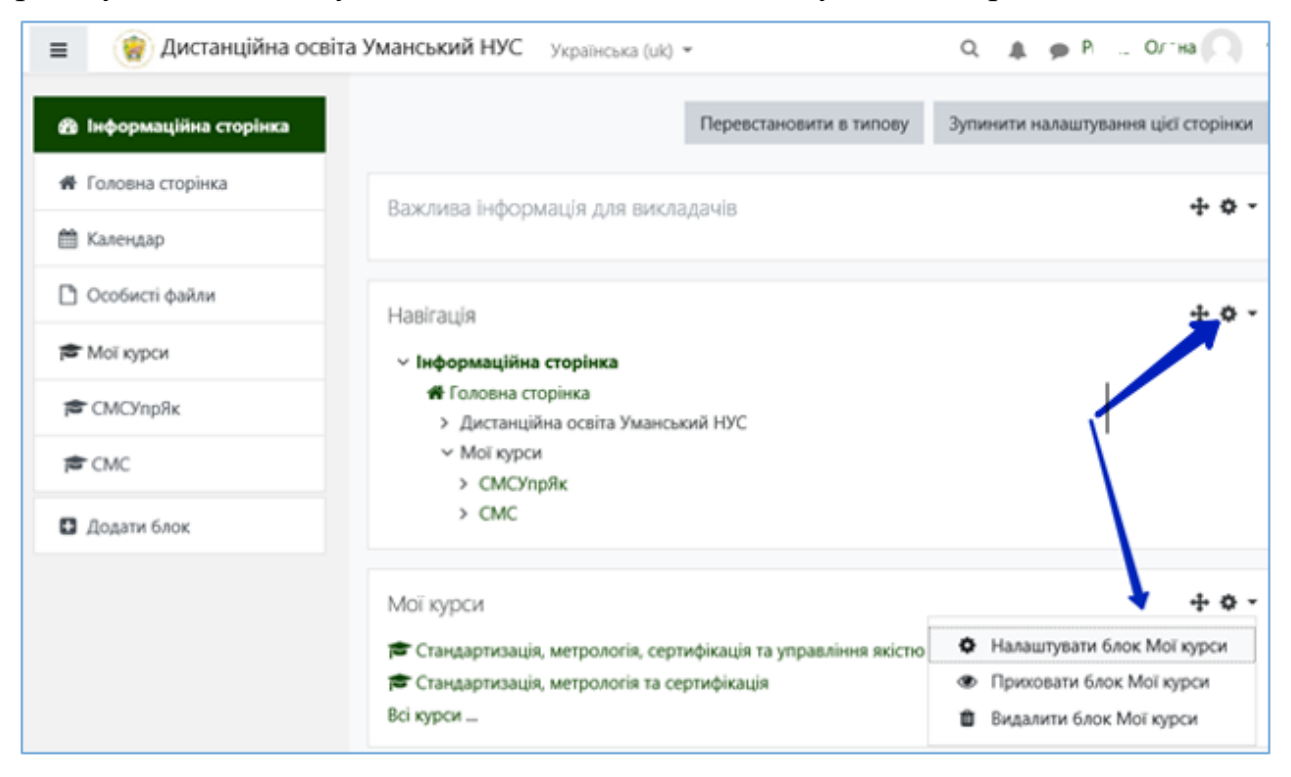

При виборі тієї чи іншої «шестерні», можна, використовуючи випадаюче меню, підкоректувати певні параметри сторінки

# **2. Редагування особистої інформації**

<span id="page-2-0"></span>Як тільки користувач увійде в систему, то опиниться на головній сторінці, де тепер ім'я користувача буде відображено в правій верхній частині сторінки. Зверніть увагу, при активізації цього посилання клацанням «мишки» користувач побачить свій профіль. Зайшовши на свій профіль, викладач може підкоректувати ті чи інші параметри (змінити логін, пароль, вставити фото тощо).

Рекомендується обов'язково вказати реальний email

#### **3. Робота з електронним навчальним курсом в Moodle**

<span id="page-2-1"></span>Для входу в свій курс в Moodle викладачеві необхідно клацнути мишою по будь-якій назві курсу, яка наведена в скороченому вигляді в центрі або ліворуч, наприклад *СМС* (див. попередній малюнок), або в повному вигляді

внизу сторінки (*Стандартизація, метрологія та сертифікація*). Доступ до курсу мають тільки прикріплені до нього викладачі, викладачів прикріплюють адміністратори. Викладач – автор курсу має право прикріплювати до нього студентів (розділ 6). Викладач не може заходити в інші курси, хоча може переглядати списки курсів, в тому числі і на інших факультетах та кафедрах.

Зайшовши на сторінку курсу, можна побачити приблизно таку картину:

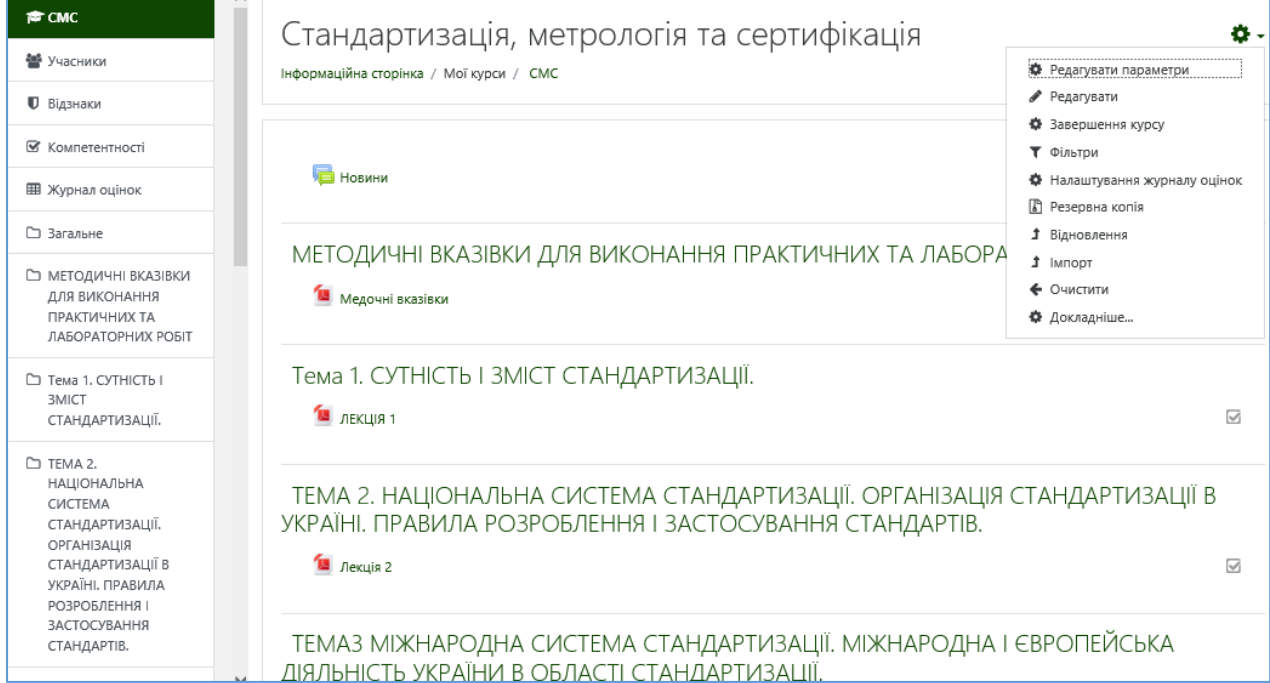

причому назви розділів подані ще й зліва.

При виборі вже знайомої шестерні вгорі можна, користуючись випадаючим списком, почати налаштовування та наповнення курсу. Так, пункт «Редагувати параметри» дає доступ до налаштування таких параметрів курсу:

**Повне ім'я курсу** - назва курсу, яка буде відображатися в переліку курсів.

**Коротке ім'я курсу** - ім'я, яке використовується для скороченого позначення курсу, зокрема, у верхній частині вікна в рядку, що показує «шлях».

Заповнення інших полів не обов'язкове, Moodle за замовчуванням присвоює найбільш підходящі значення всім параметрам курсу.

Розглянемо найбільш важливі з них.

**Категорія** - якщо до створення курсу категорія не була обрана, то можна зробити це тепер. Зі списку, що випадає, потрібно обрати підходящу категорію курсу (вона співпадає, як правило, з вашою кафедрою).

**Видимість курсу** – чи відкритий курс для студента.

**Дата початку (Завершення) курсу** – доступ студентів до курсу з точністю до хвилин.

**Опис** - короткий опис змісту курсу.

Про значення інших налаштувань курсу можна довідатися, використовуючи кнопку допомоги (знак питання), що ставиться до відповідного елемента.

Для типового курсу зміна інших налаштувань на перших етапах потрібна рідко, тому для їх установки краще звернутися до Адміністратора.

### **4. Наповнення курсу**

<span id="page-4-0"></span>Наступний пункт вищезгаданого випадаючого списку - «Редагувати». Тоді робоче вікно (вірніше, його частина) автора курсу буде виглядати так:

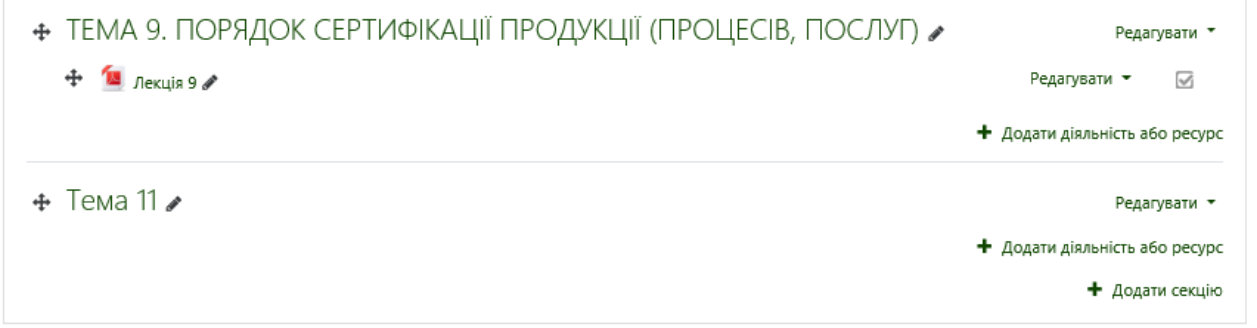

Додати розділ курсу можна за допомогою пункту «Додати секцію» (внизу).

Елементи, позначені олівцем, можна редагувати, клацнувши по цьому олівцю. Наприклад, Тема 11 може бути перейменована на іншу.

Для зміни вже встановлених елементів (наприклад Лекція 9), треба вибрати пункт «Редагувати» і у випадаючому списку вибрати:

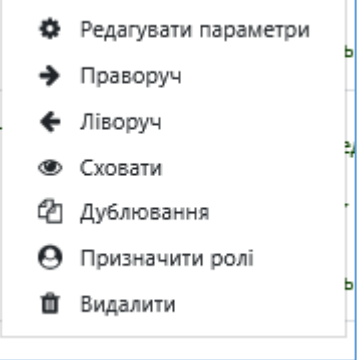

**Редагувати параметри** – основні параметри елемента (назва, короткий опис, доступ тощо);

**Праворуч** (**Ліворуч**) – просте зміщення елемента курсу;

**Сховати** – закрити елемент від доступу студентів;

**Дублювання** – просте копіювання елементу;

**Видалити** – видалення елементу.

Переміщувати елементи курсу по розділам вгору-вниз можна мишею за допомогою товстого хреста, розташованого праворуч від назви елемента.

# **5. Додавання елементів курсу**

<span id="page-5-0"></span>При створенні курсу в нього автоматично включається тільки «Новий форум». Moodle має у своєму розпорядженні більшу різноманітність модулів (елементів курсу), які можуть бути використані для створення курсів будьякого типу. Залежно від змісту курсу й концепції викладання автор курсу включає найбільш підходящі елементи та ресурси, що надаються системою Moodle.

Додавання ресурсів і інтерактивних елементів здійснюється в режимі редагування, щоб увійти в цей режим необхідно натиснути на кнопку «Редагувати» у правому верхньому куті головної сторінки курсу.

У кожній секції курсу з'являються поля зі списком «Додати діяльність або ресурс». Вибір потрібного елемента або ресурсу відкриває сторінку редагування й настроювання цього елемента або ресурсу:

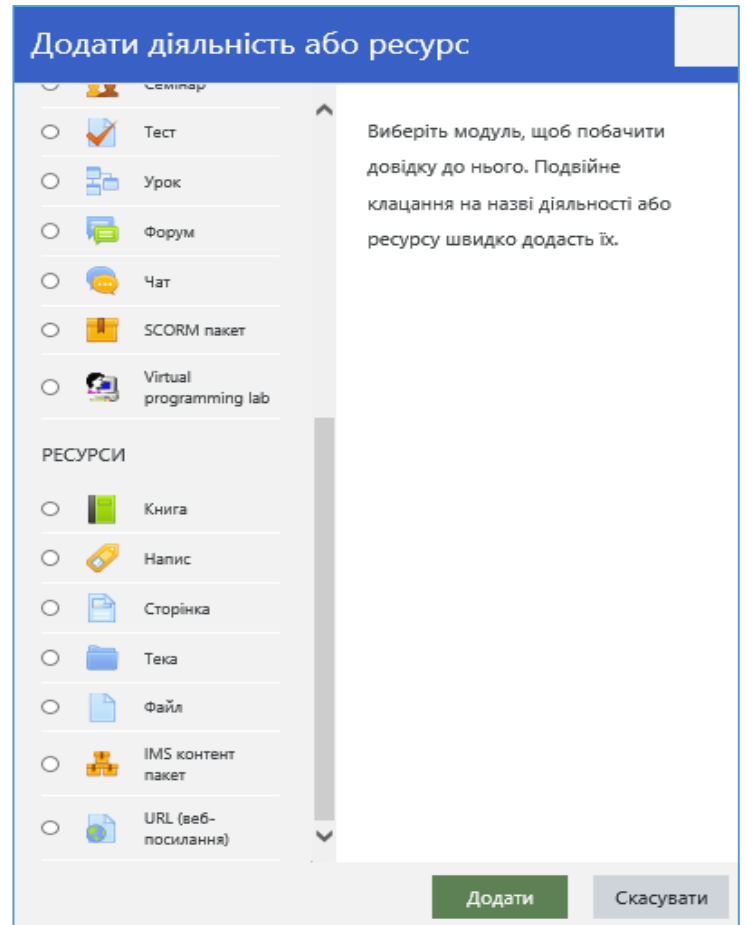

Можна розділити інструменти (модулі) Moodle для викладення матеріалів курсу на статичні (ресурси курсу) і інтерактивні (елементи курсу).

До статичних (ресурси курсу) відносяться:

- книга;
- сторінка;
- тека;
- файл;

• напис - дозволяє додавати текст і графіку на головну сторінку курсу. За допомогою такого напису можна подати заголовок розділу або пояснити призначення якої-небудь теми, тижня або використовуваного інструмента.

• елемент **Глосарій** - дозволяє створювати й редагувати список визначень, як у словнику. Наявність глосарія, що пояснює ключові терміни, ужиті в навчальному курсі, просто необхідна в умовах позаудиторної самостійної роботи. Елемент Глосарій полегшує НПП завдання створення подібного словника термінів. Глосарій може бути відкритий для створення нових записів (статей) не тільки для викладача, але й для слухачів;

• елемент **Форум** - використовується для організації дискусії й групується по темах. Після створення теми кожний учасник дискусії може додати до неї свою відповідь або прокоментувати вже наявні відповіді. Для того, щоб вступити в дискусію, користувач може просто переглянути теми дискусій і відповіді, які пропонуються іншими. Це особливо зручно для нових членів групи, для швидкого освоєння основних завдань, над якими працює група. Історія обговорення цих проблем зберігається в базі даних. Слухач також може зіграти й більш активну роль в обговоренні, пропонуючи свої варіанти відповідей, коментарі й нові теми для обговорення.

У кожному електронному курсі система Moodle дає можливість створення декількох форумів;

• **Чат** - система, призначена для організації дискусій і ділових ігор у режимі реального часу, користувачі системи мають можливість обмінюватися текстовими повідомленнями, доступними як усім учасникам дискусії, так і окремим учасникам на вибір;

• **Обстеження** - для проведення швидких опитувань і голосувань. Задається питання й визначаються кілька варіантів відповідей;

#### **Додавання елемента курсу «Лекція»**

<span id="page-7-0"></span>Щоб додати у сектор «Тема 1» лекцію, необхідно:

1. Додати елемент курсу - «Лекція».

2. У сторінці, що відкриється, «Додавання нового: Лекція...» потрібно вказати назву лекції та при необхідності змінити налаштування, вставлені за замовчуванням.

# **Створення лекції**

У лекцію можна додати:

• кластер (використовується для додаткових питань);

• картку-рубрикатор (використовується для створення розділів у лекції);

• сторінку з питаннями.

Основний елемент лекції - це **веб-сторінка з питаннями**. На початку сторінки дається пояснення фрагмента навчального матеріалу, а наприкінці сторінки пропонуються питання для контролю засвоєння цього фрагмента. Якщо на запитання дається правильна відповідь, завантажується наступна сторінка лекції, інакше слухачеві пропонується ще раз прочитати погано засвоєний фрагмент навчального матеріалу.

**Картка-рубрикатор** - сторінка лекції, що містить посилання на інші сторінки лекції. Звичайно картки-рубрикатори використовуються для розподілу лекції на розділи, кожний розділ починається з картки-рубрикатора, у якій дається зміст даного розділу.

### **Додавання посилання на веб-сторінку**

<span id="page-8-0"></span>1. Додати ресурс - Посилання на файл або веб-сторінку.

2. На сторінці «Додати ресурс» заповнити обов'язкове поле «Назва» і вказати адресу веб-сторінки.

### **Додавання веб-сторінки або текстової сторінки**

<span id="page-8-1"></span>Додатковий матеріал, пояснення можна розмістити на текстовій сторінці або веб-сторінці, створених безпосередньо в Moodle.

- 1. Додати ресурс Текстова сторінка або Додати ресурс веб-сторінка.
- <span id="page-8-2"></span>2. Ввести назву та у вбудованому редакторі створити сторінку.

### **Додавання форуму**

- 1. Додати елемент курсу Форум.
- 2. Заповнити обов'язкові поля: «Назва форуму» і «Введення у форум».
- 3. Скорегувати інші налаштування форуму.
- 4. Додати теми для обговорення.

В Moodle підтримуються різні типи форумів:

• просте обговорення - складається з однієї теми. Використовується для того, щоб сфокусувати обговорення на одній темі;

• стандартний загальний форум - відкритий форум, у якому кожний може почати нову тему в будь-який час;

• кожний відкриває одну тему - у цьому типі форуму можна обмежити число створюваних користувачами тем.

Існує можливість примусової підписки учасників курсу на форум. Тоді повідомлення, яке з'являється на форумі, автоматично буде розсилатися учасникам курсу за допомогою електронної пошти. При цьому якщо опція «Підписати всіх на цей форум» має значення «Так, завжди», то тоді всі учасники курсу будуть одержувати розсилання без можливості від неї відмовитися, якщо значення опції «Так, з можливістю відписатися», то при бажанні учасники курсу можуть відмовитися від цього розсилання.

Якщо передбачається оцінювання виступу учасників на форумі, то необхідно налаштувати опції групи «Оцінка».

Опція «Кількість повідомлень для блокування» дозволяє налаштувати кількість повідомлень, які може подавати один користувач. Як тільки кількість повідомлень перевищить припустиму норму, цей учасник буде заблокований на певний час (залежно від налаштувань).

#### **Додавання завдання**

<span id="page-9-0"></span>Завдання передбачає творчу відповідь від особи, що навчається. Слухач може опублікувати відповідь відразу ж на сайті чи завантажити як файл або декілька файлів.

Можуть бути деякі обмеження на завдання: по строкові виконання (відправити до певної дати), по кількості можливої перездачі (накачувань), блокування відправлення відповіді після закінчення строку виконання завдання.

При перегляді завдання з типом відповіді у вигляді тексту після натискання кнопки «Редагувати мою відповідь» слухач переходить у режим редагування відповіді. Щоб зберегти відповідь після введення, слід натиснути кнопку «Зберегти зміни».

Завдання типу «Відповідь у вигляді файлу» або «Відповідь у вигляді декількох файлів» припускає завантаження файлу/файлів. Завдання типу «Відповідь поза сайтом» не вимагає відповіді з боку слухача в самому завданні. Такий тип завдання НПП може використовувати для оцінки відповіді, наприклад, в аудиторії.

#### **Додавання тесту**

<span id="page-9-1"></span>Основним засобом контролю результатів дистанційного навчання є тести. Тому необхідно вміти створювати тести в системі Moodle і включати їх в електронні курси.

Будь-який тест в Moodle створюється на основі Банку питань (спеціальній базі даних). Тобто, перш ніж створювати тест потрібно наповнити банк даних питаннями для цього тесту.

На жаль, процес створення банку питань досить громіздкий і виконується, як правило адміністраторами Moodle при особистому зверненні викладача - автора курсу. Це значно пришвидшує і полегшує роботу із створення тестів.

Питання в Банку впорядковані по категоріях. За замовчуванням для кожного курсу створюється окрема категорія, крім того, існують категорії, що збігаються із загальними категоріями курсів. При бажанні можна створити додаткові категорії (вкладка Категорії). Перед створенням питання потрібно вибрати категорію, до якої буде ставитися це питання.

Форма тестових питань в УНУС, як правило, стандартна – на кожне питання – чотири варіанти відповідей, одна з яких правильна. Однак, за бажанням викладача, можна вибрати тип питання та формат відповідей із дуже широкого набору, який надається в Moodle.

#### **Створення тесту**

<span id="page-10-0"></span>В потрібному місці курсу вставити елемент **Тест**. Відкрити сторінку налаштування створюваного тесту:

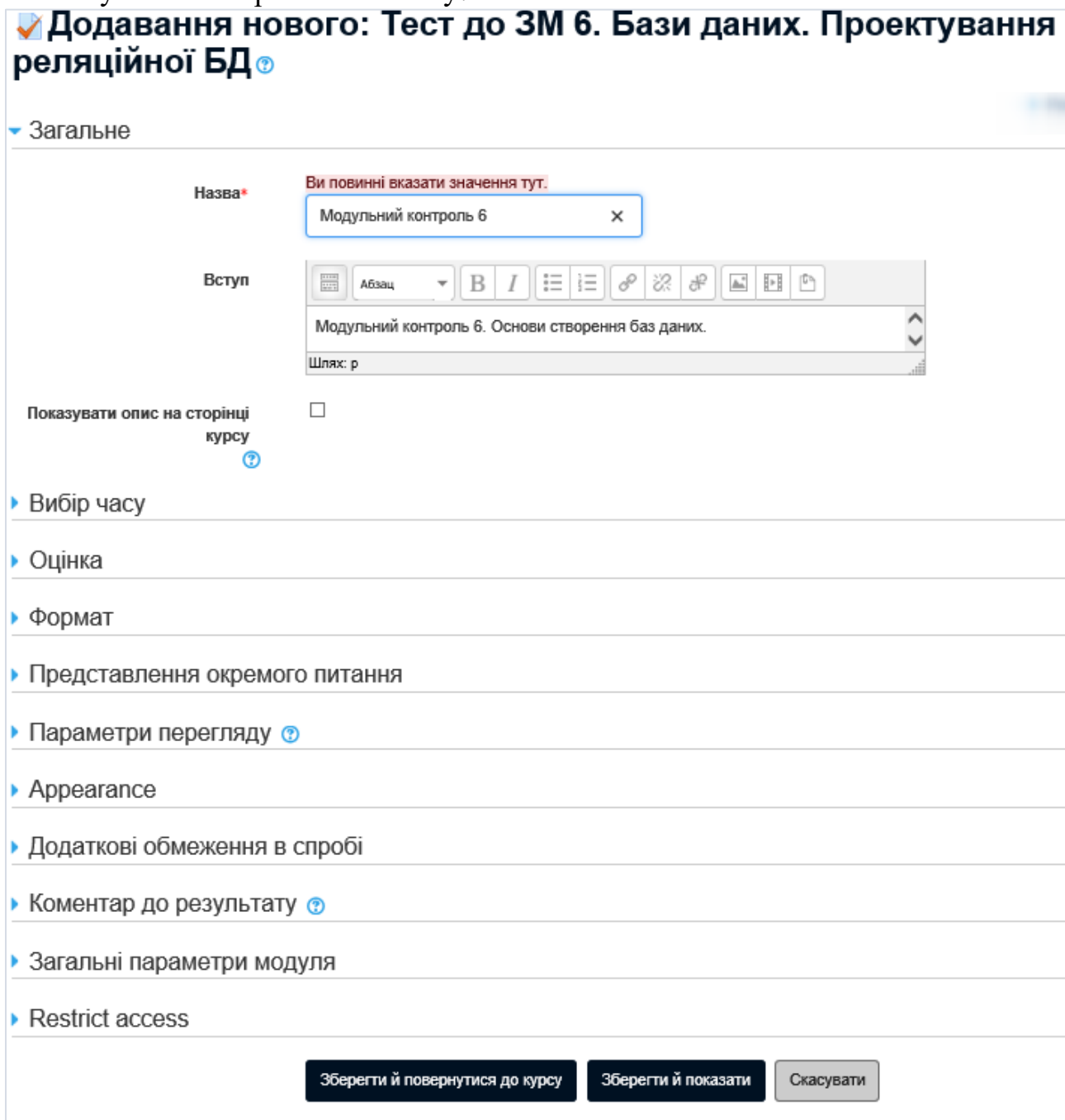

Обов'язкові поля форми помічені символом \*.

Розглянемо поля першого болоку – **Вибір часу**:

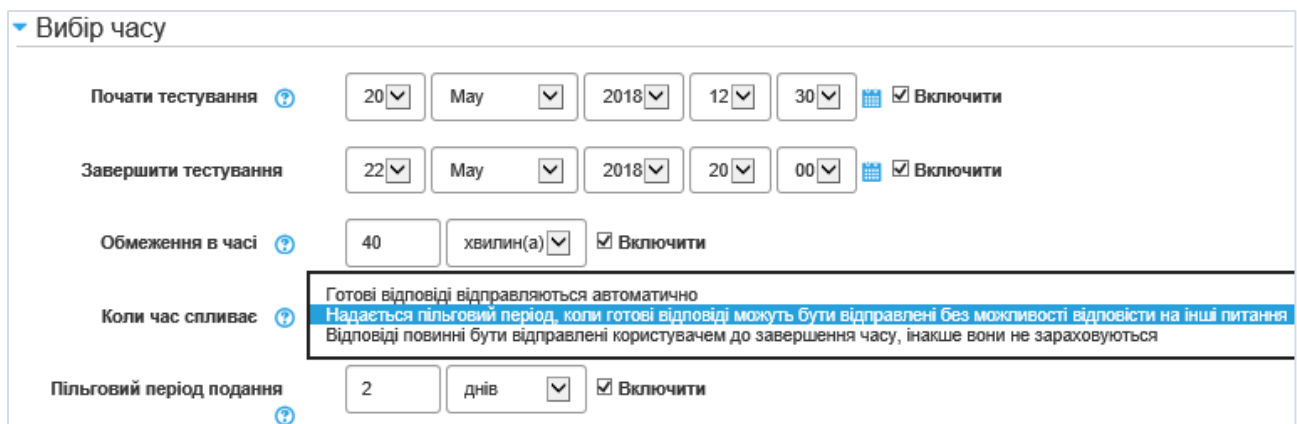

**Почати тестування** – вказує дату та час, коли даний тест відкривається, тобто стає доступним для проходження.

**Завершити тестування** – вказує дату та час, коли даний тест закривається, тобто стає недоступним для проходження.

**Обмеження в часі** – задає обмеження на час (секунди, хвилини, години, дні, тижні) виконання однієї спроби.

**Коли час спливає** – вказує особливості відправлення відповідей по закінченні тестування. Має три опції на вибір: 1) готові відповіді відправляються автоматично; 2) відповіді повинні бути відправлені користувачем до завершення часу, інакше вони не зараховуються 3) надається пільговий період, коли готові відповіді можуть бути відправлені без можливості відповісти на інші питання.

**Пільговий період подання** – дозволяє пільговий період подання, але без змін відповідей. Надає додатковий час для надсилання відповідей.

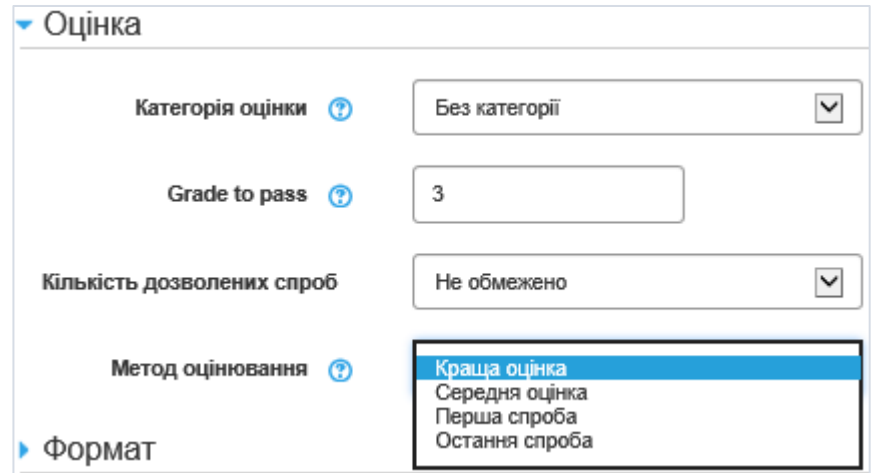

Блок **Оцінка** – задає кількість категорій оцінювання.

**Grade to pass** – задає мінімальну оцінку, яку повинен отримати студент для того, щоб тест вважався пройденим.

**Кількість дозволених спроб** – дозволена кількість спроб виконання даного тесту кожним студентом (від 1 до 10 або необмежена).

**Метод оцінювання** – задає спосіб обчислення підсумкової оцінки в залежності від оцінок спроб: краща оцінка, середня оцінка, оцінка першої спроби, оцінка останньої спроби.

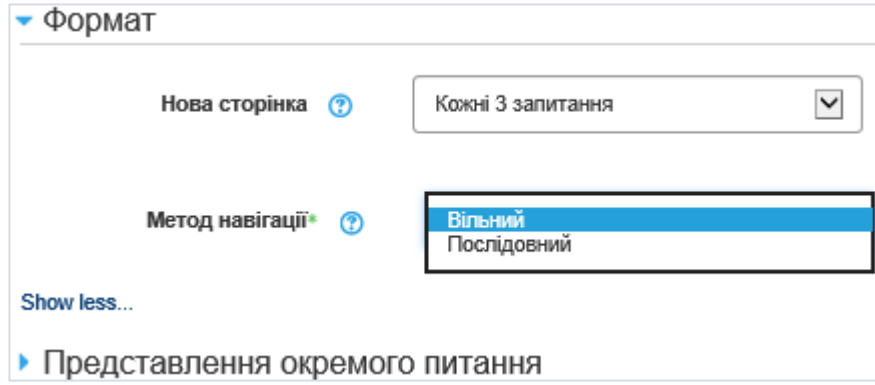

Блок **Формат** в полі **Нова сторінка** задає кількість питань, що виводяться при тестування одночасно на одну сторінку – від 1 до 50, або всі зразу. В полі **Метод навігації** задаються опції переміщення по питаннях – опція **Вільний** дає можливість будь-якої послідовності проходження питань, **Послідовний** – студент буде змушений відповідати на питання послідовно і не зможе повернутися до попередньої сторінки або пропустити сторінку з можливістю повернення.

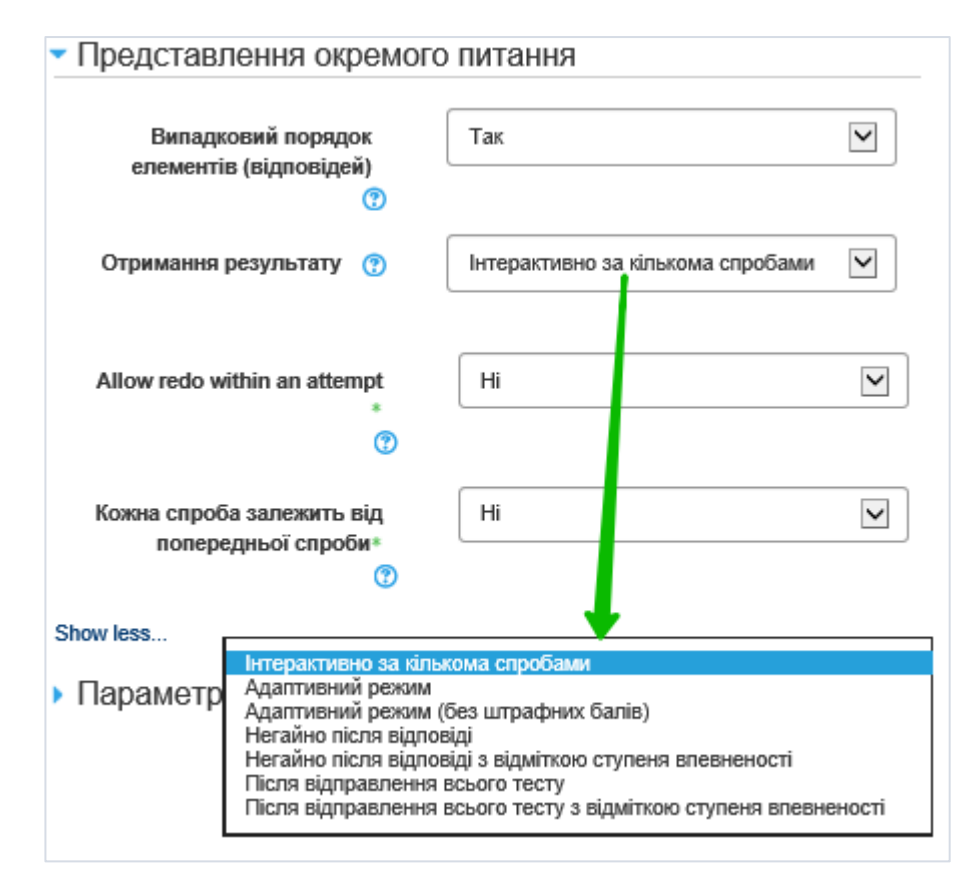

Блок **Представлення окремого питання** пропонує такі поля:

**Випадковий порядок елементів (відповідей)** – якщо питання містить кілька варіантів відповідей, то вони (не) подаються у випадковому порядку.

**Отримання результату** – має 7 опцій. Студенти можуть взаємодіяти з питаннями тесту різними способами. Наприклад, студенти повинні дати відповідь на кожне питання без отримання оцінки та коментаря, а потім вони побачать результати всього тесту. Це буде режим "Відкладеного коментаря". І, навпаки, студенти, відповівши на кожне питання, відразу отримують коментар і, якщо вони з першого разу відповіли неправильно, то відразу отримують право на повторну спробу з можливістю отримання меншої оцінки. Це режим "Інтерактивно за кількома спробами". Це, мабуть, два найбільш часто використовуваних режимів.

**Allow redo within an attempt** – дозволяє змінити відповідь на питання під час тесту.

**Кожна спроба залежить від попередньої спроби** – кожна наступна спроба починається заново, або ж може використовувати отримані в

попередній спробі відповіді, які можна коректувати. Це дозволяє провести тест кількома спробами.

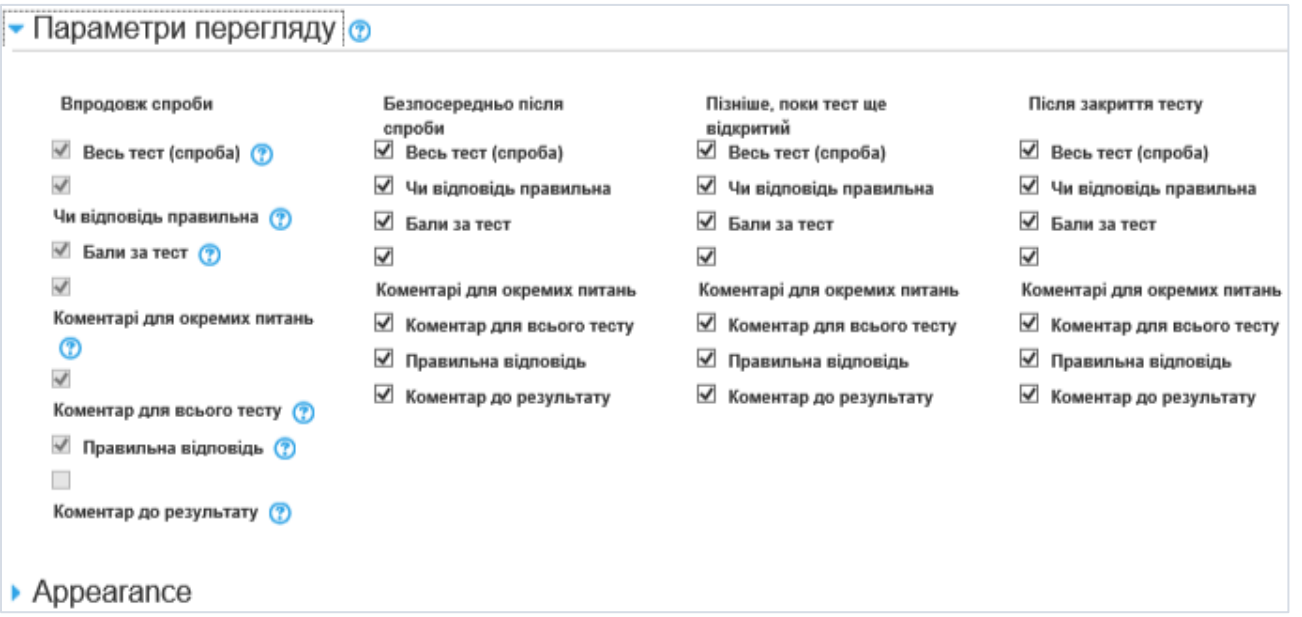

Цей блок опцій дозволяє визначати обсяги інформації про тест, котрі студент може переглядати в різні періоди проходження тесту (**Впродовж спроби**, **Безпосередньо після спроби**, **Пізніше, поки тест ще відкритий** і **Після закриття тесту**), а саме:

- весь тест (спроба)
- чи відповідь правильна
- бали за тест
- коментарі для окремих питань
- коментар для всього тесту
- правильна відповідь
- коментар до результату

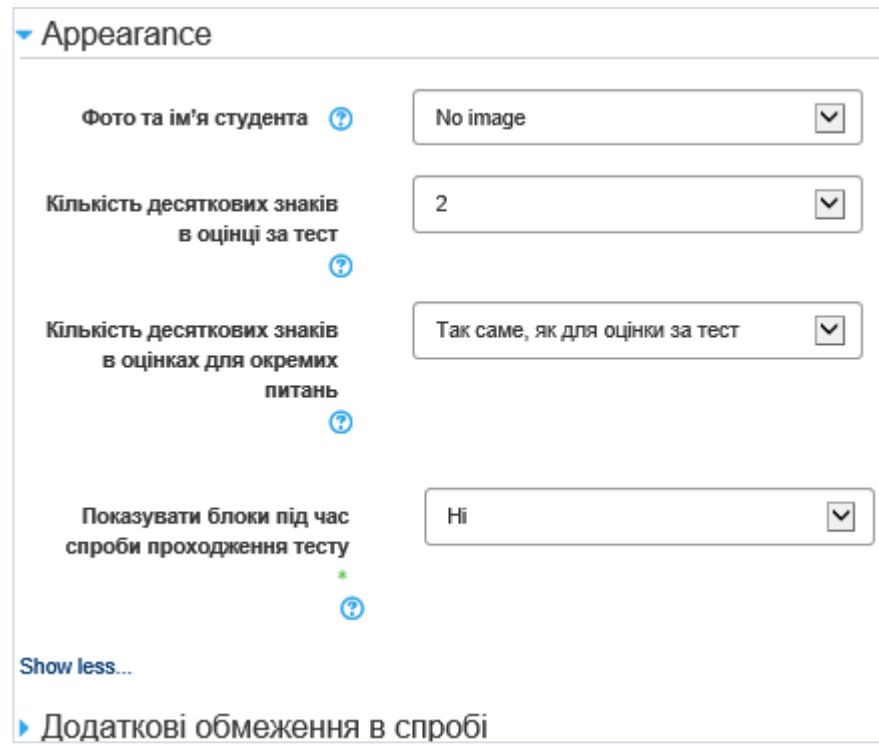

Розділ **Appearance** дає змогу установити опції перегляду:

- фото та ім'я студента
- $\bullet$  кількість десяткових знаків в оцінці за тест (0-5)
- кількість десяткових знаків в оцінках для окремих питань (так само, як і в оцінці за тест або 0-7)
- чи показувати блоки під час спроби проходження тесту

Блок **Додаткові обмеження в спробі** пропонує додаткові опції:

**Кодове слово для проходження спроби** – пароль для доступу до тесту (якщо потрібно).

**Адреса комп'ютера/мережі користувача** – доступ до тестів може бути обмежений певними областями ((під)мережами). Це використовується для додаткового контролю студентів викладачами. Вказуються ІР-адреси комп'ютерів, на котрих може виконуватися цей [тест.](http://cdo.kname.edu.ua/mod/glossary/showentry.php?courseid=138&concept=%D0%A2%D0%B5%D1%81%D1%82) Наприклад, для дозволу проходження тесту лише в аудиторіях закладу.

**Вимушена затримка між подальшими спробами** – визначає час проходження другої, третьої і т.д. спроби тесту. Після запуску, студент

повинен буде зачекати до завершення певного періоду часу, щоб пройти тест кожен наступний раз.

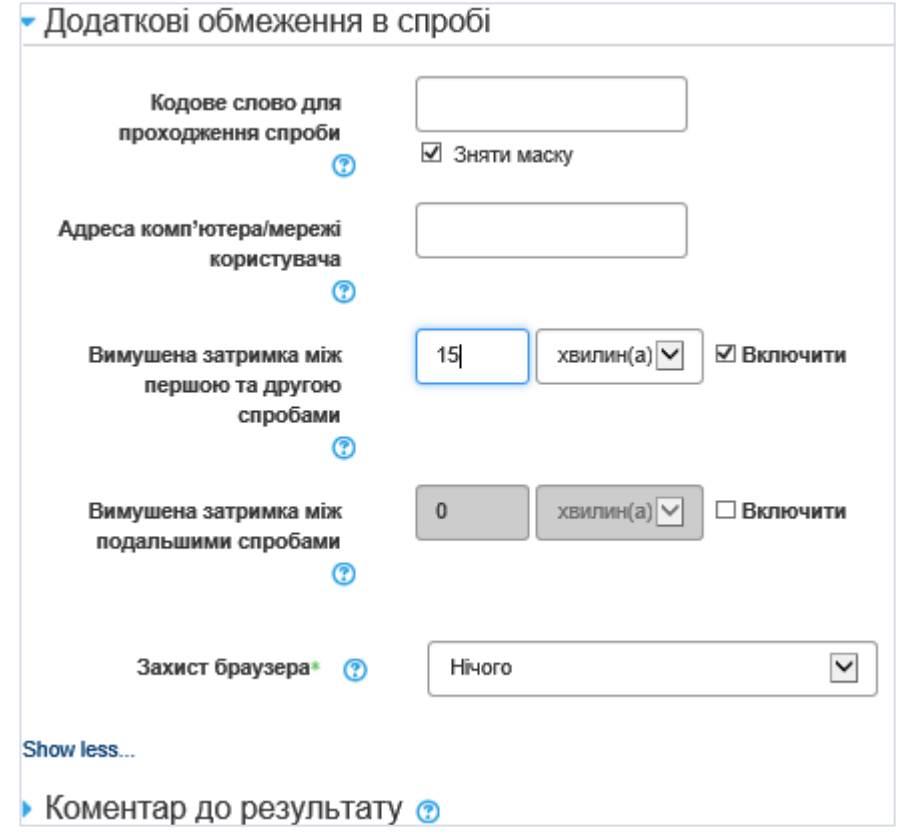

Блок **Коментар до результату** дає змогу установити ті чи інші коментарі до тесту.

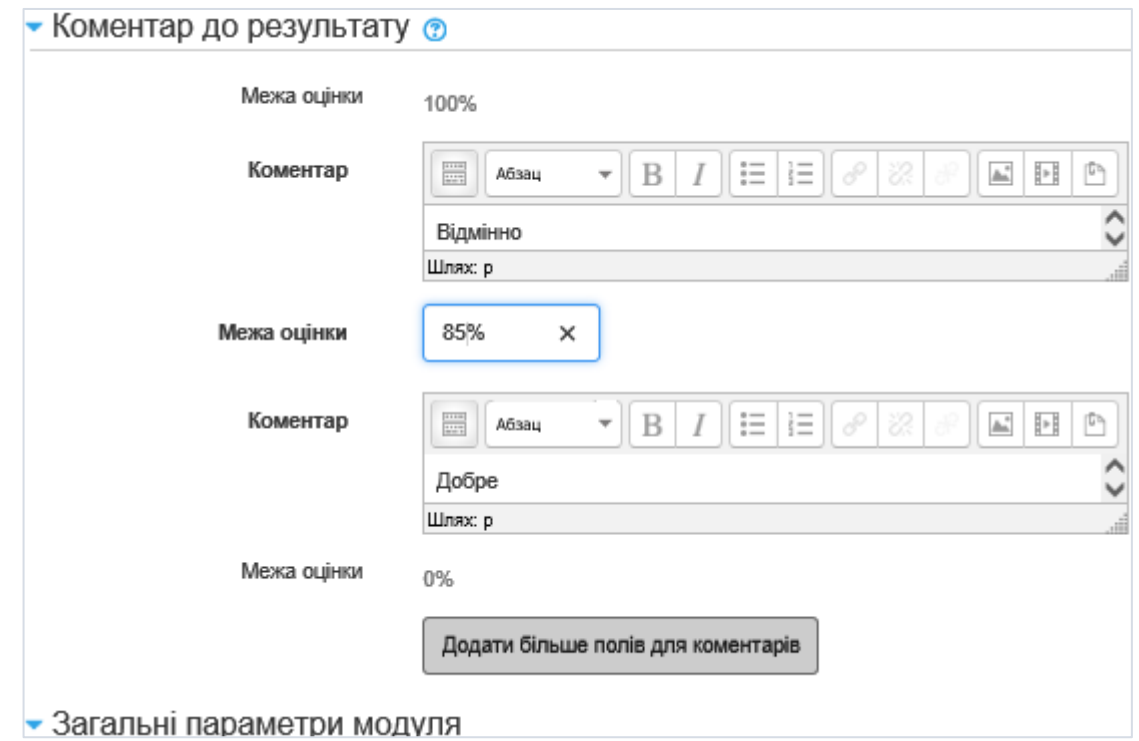

Коментарі з'являються після проходження тесту при перегляді його результатів. Коментарі залежать від відсотка правильних відповідей у загальному проходженні. Межі відсотків визначаються довільно. Наприклад, можна розбити діапазон відсотків на п'ять частин і подати бали в межах п'ятибальної системи (або словами "відмінно", "добре" і т.д.) та певні коментарі до них.

Якщо кількість коментарів надана за замовчуванням менша за необхідну, натиснути кнопку **Додати більше полів до коментарів**.

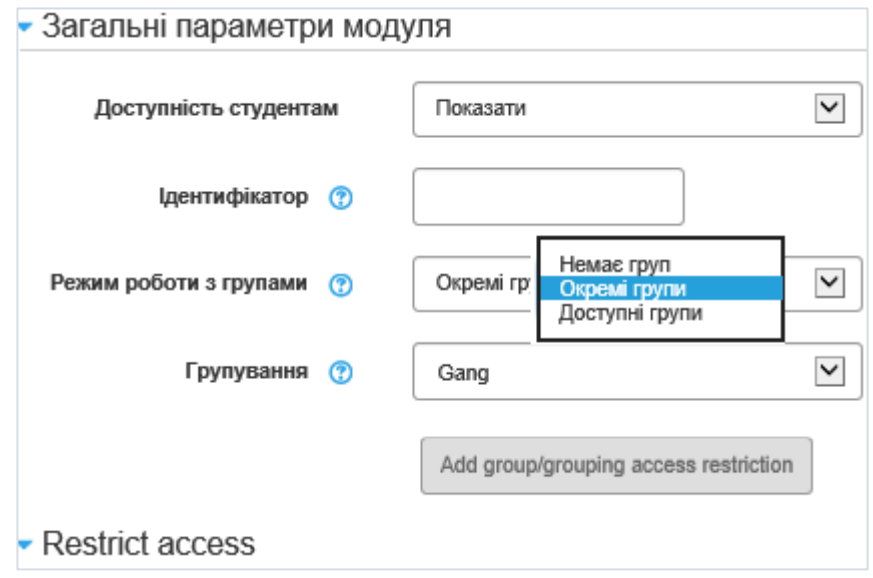

Блок **Загальні параметри модуля** дає змогу установити значення полів:

**Доступність студентам** – визначає, чи доступні результати тесту студентам.

**Ідентифікатор** – специфічна опція, котра надає спосіб визначення діяльності для розрахунку балів. Якщо діяльність не входить у будь-який розрахунок, то поля ідентифікаторів можуть бути порожніми. Ідентифікатор може також бути встановлений у журналі оцінок, хоча зміненим може бути тільки на сторінці налаштування діяльності.

**Режим роботи з групами** – студенти в межах курсу можуть бути розбиті на групи, або подані одним списком. Дана опція має три положення: **Немає груп** – всі студенти подані одним списком; **Окремі групи** – студенти в групах і кожен студент бачить тільки членів своєї групи, діяльність інших груп йому не видно; **Доступні групи** – кожний студент працює в своїй групі, але може бачити те, що відбувається в інших групах.

**Групування** – групування – набір груп в межах курсу. Якщо цей режим вибрано, то студенти, закріплені за окремою групою, можуть працювати разом в межах всього групування. Групування вміщує в собі локальні групи, створені при потребі викладачем. В такому випадку групуванню присвоюється своє ім'я (див. відповідний розділ), яку з'являється в випадаючому списку поля **Групування** (наприклад Gang). Якщо ця опція вибрана, то вид діяльності (ресурс) може бути доступний тільки до студентів закріплених за окремими групами в межах спільного групування.

За потреби, на умови проходження тесту можна накласти додаткові обмеження, для цього існує блок **Restrict access**.

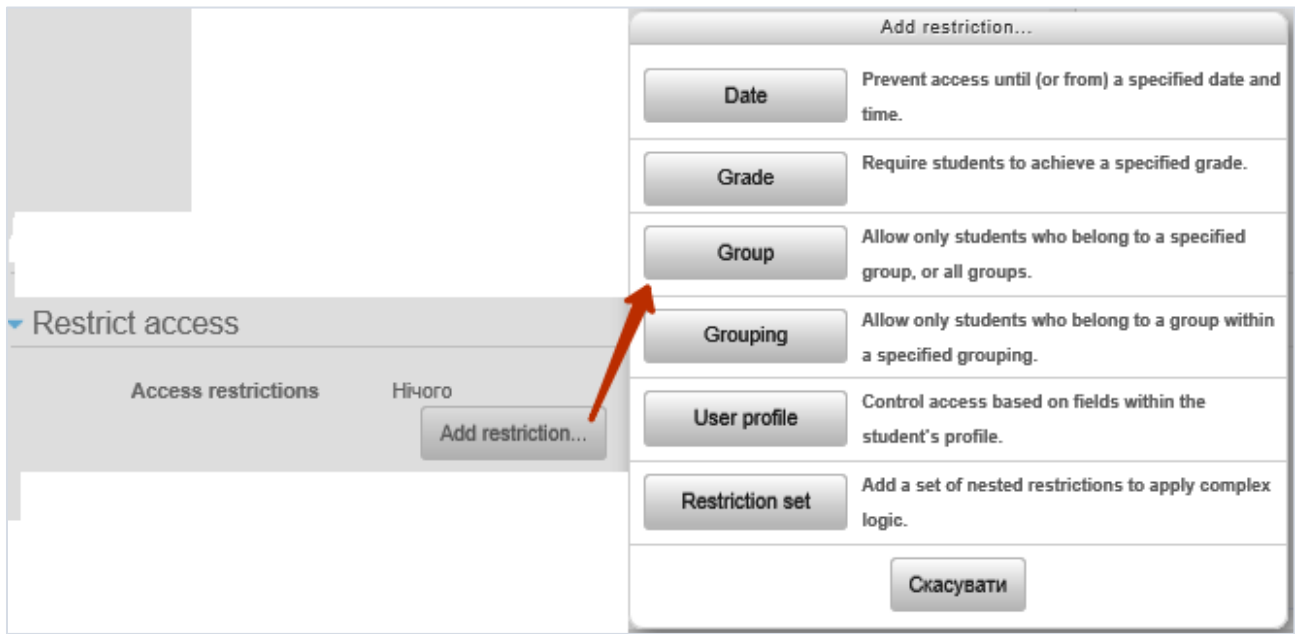

В цьому випадку потрібно натиснути кнопку **Add restriction**, і в вікні з такою ж назвою вибрати, який параметр буде визначати обмеження:

дата з якої (from) чи до якої (until) буде проходити тест

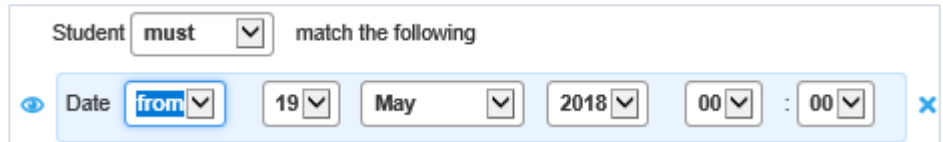

оцінка, якої мусять досягти студенти

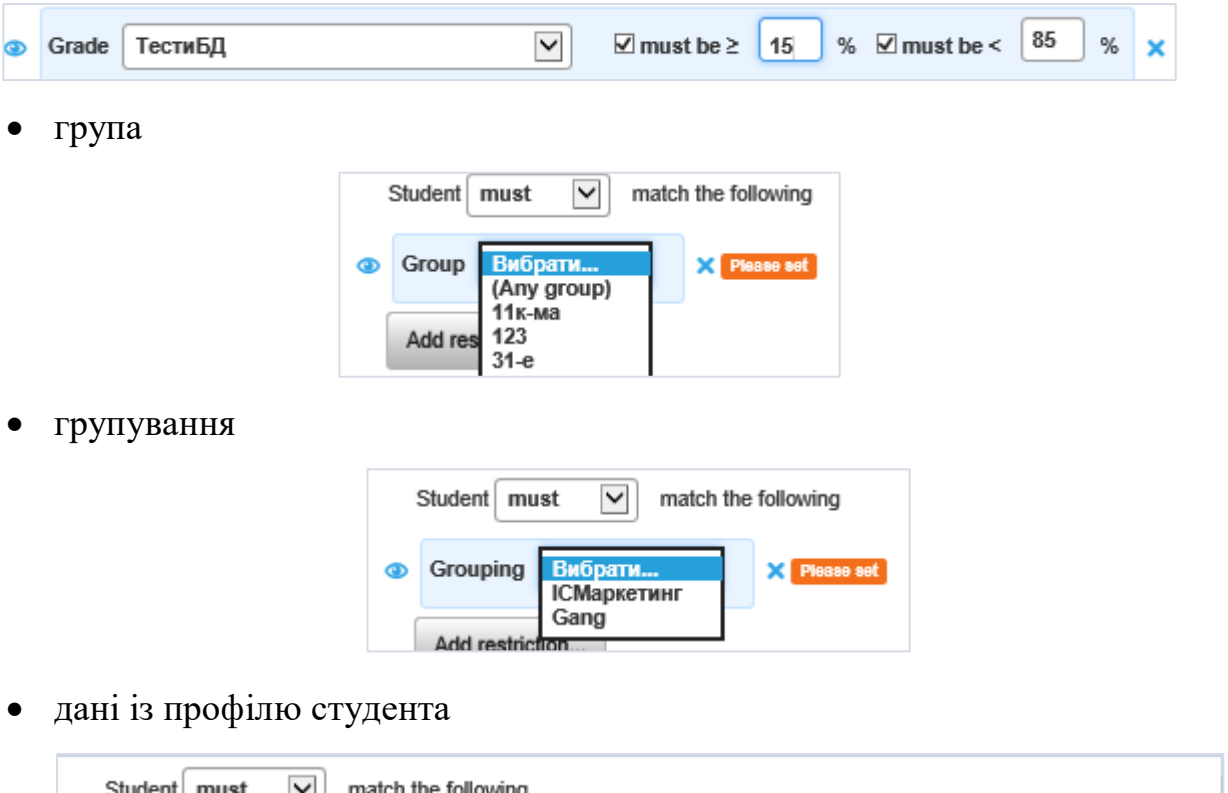

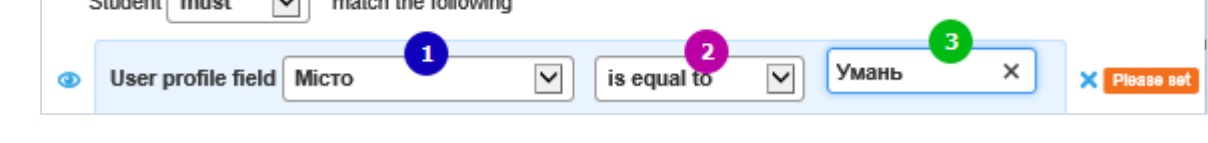

Тут в полях **User profile field** (1) та (2) потрібно вибрати потрібні параметри із випадаючих списків, в третє (3) поле ввести дані вручну.

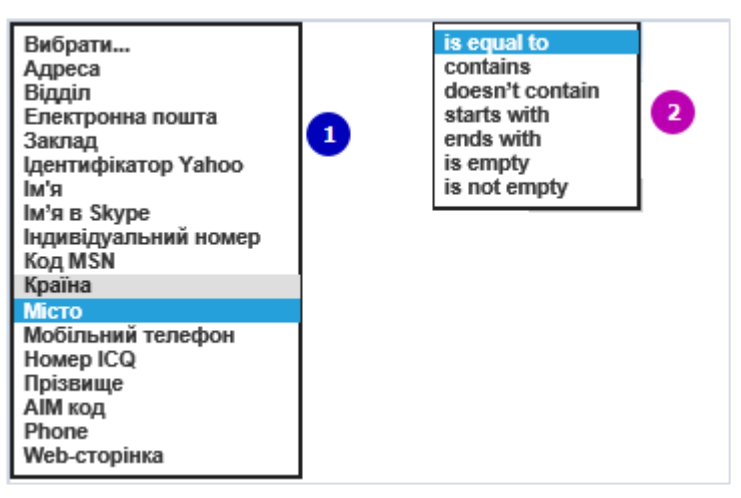

по набору обмежень – всі перелічені вище обмеження в комплексі.

Після роботи з визначення параметрів, в нижній частині вікна потрібно натиснути одну з кнопок: **Зберегти і повернутися до курсу** або **Зберегти і показати**.

#### **Заповнення тесту питаннями**

Після натиснення кнопки **Зберегти і показати** відкриється вікно, в якому потрібно натиснути кнопку **Редагування тесту** для побудови тесту:

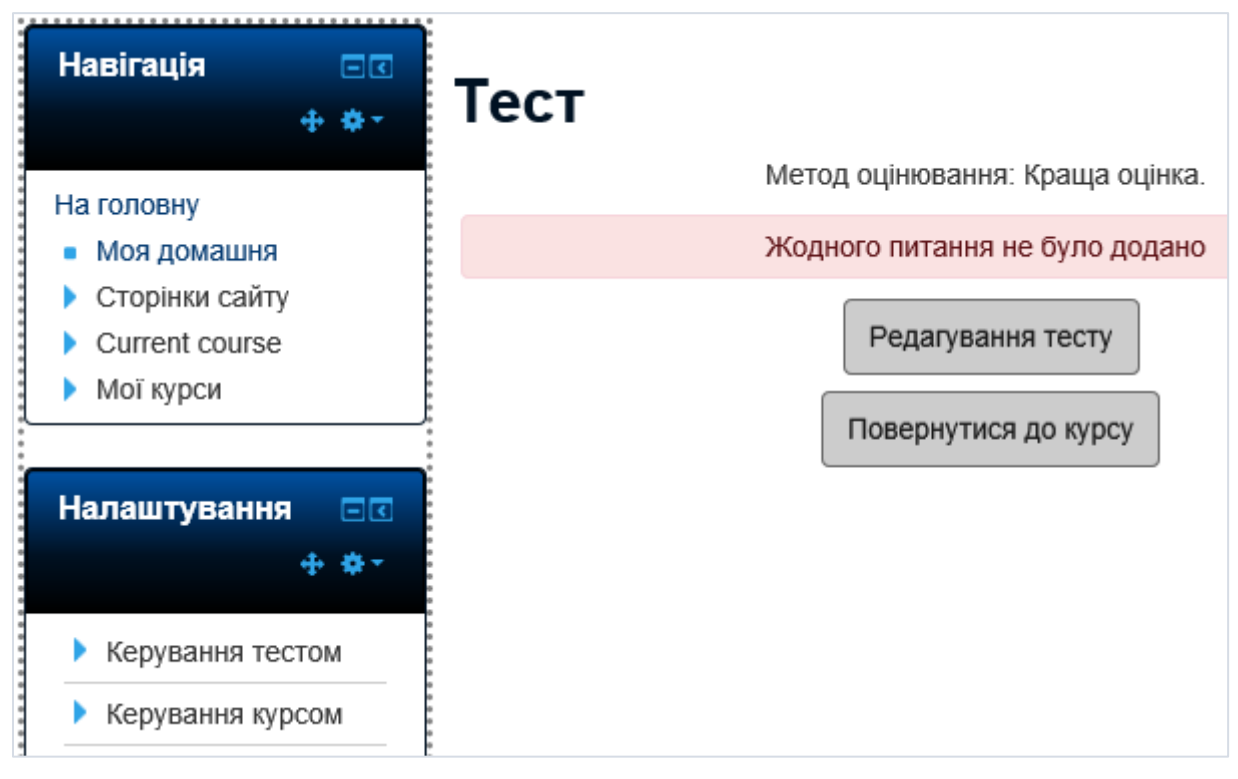

Відкриється наступне вікно:

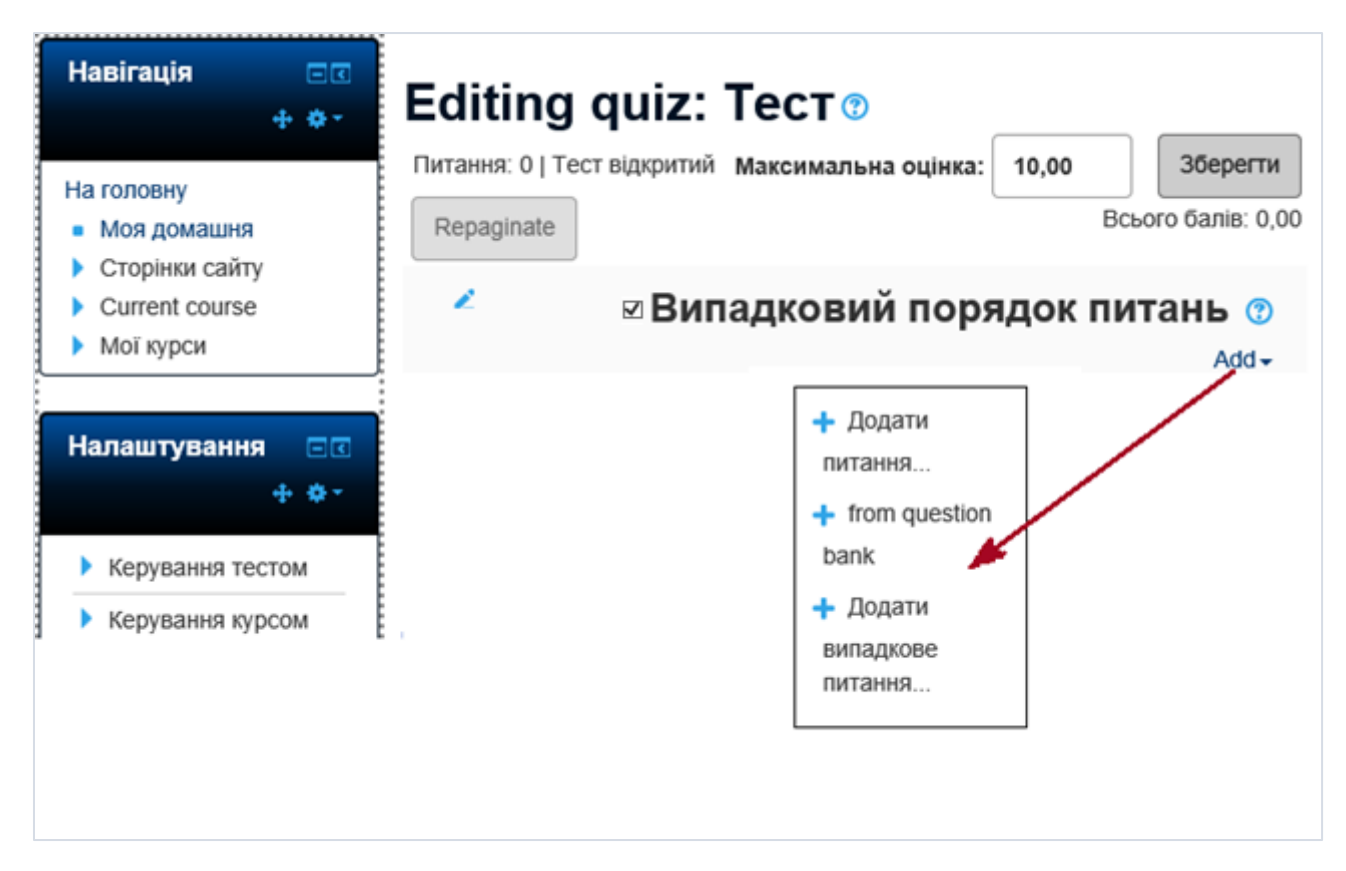

У правій частині треба вибрати **Add**, і в випадаючому списку вибрати характер додавання питань. Відразу потрібно зауважити, що якщо автор тестів бажає щоб питання з перших двох позицій списку перемішувалися кожного разу при проходженні тесту, то він повинен поставити "галочку" біля позиції **Випадковий порядок питань**.

Отже, вибір пункту **Додати питання** відкриє вже знайоме читачеві вікно для створення кожного питання окремо:

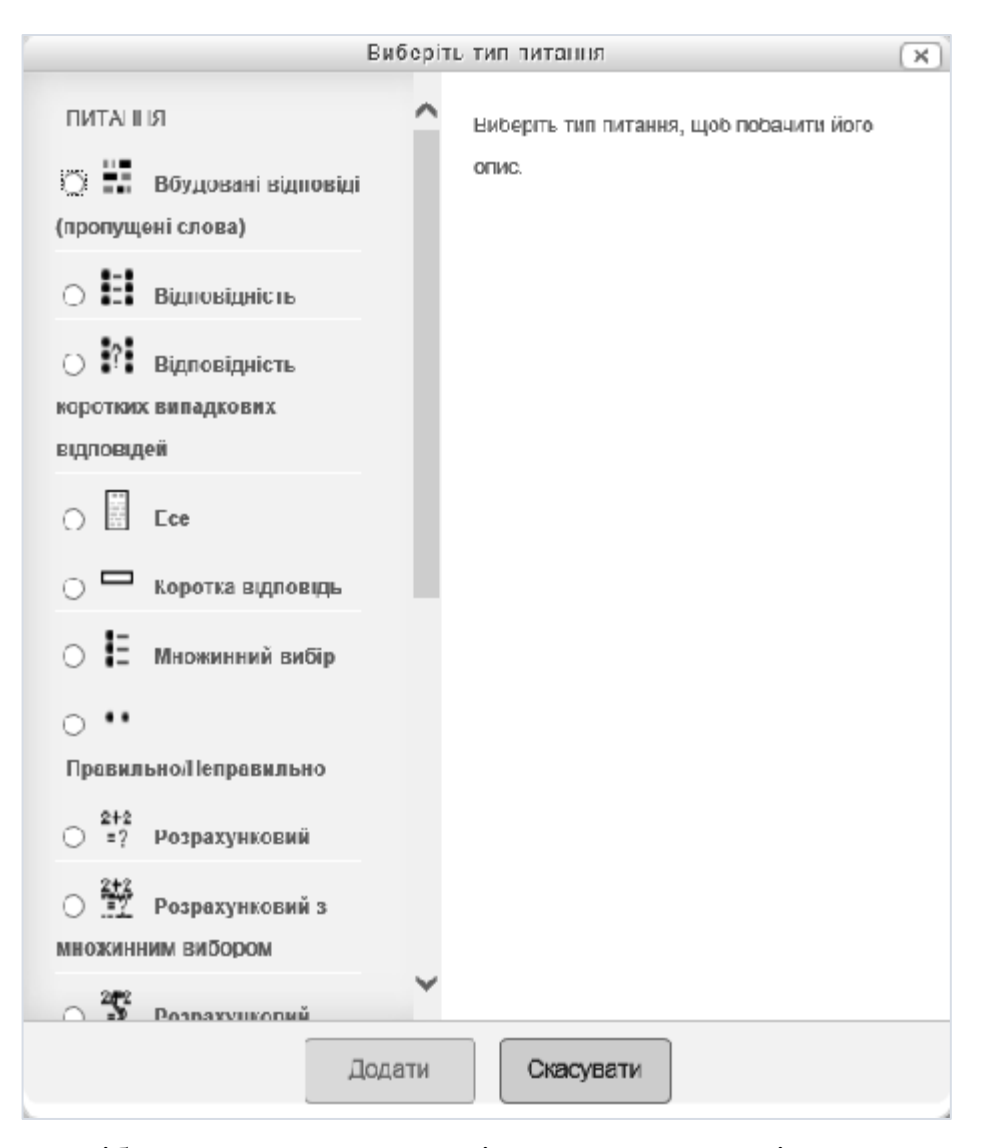

Потрібно зауважити, що оскільки новостворені питання не належать до жодної категорії, то вони автоматично потрапляють в кореневу категорію даного курсу.

Пункт **from question bank** дасть доступ до поданого нижче вікна. Тут, в полі **Виберіть категорію**, вказується необхідна категорія, після цього нижче з'являється список питань даної категорії, кожне окреме питання затим можна додати до тесту, натиснувши знак затим; якщо потрібно додати зразу багато питань, то "вручну" ("галочками") вибираються всі (пункт  $\Box$ т ) або тільки необхідні питання. Затим натискується кнопка **Add selected questions to the quiz**.

За бажання, можна додавати питання з різних категорій, вибираючи останні почергово.

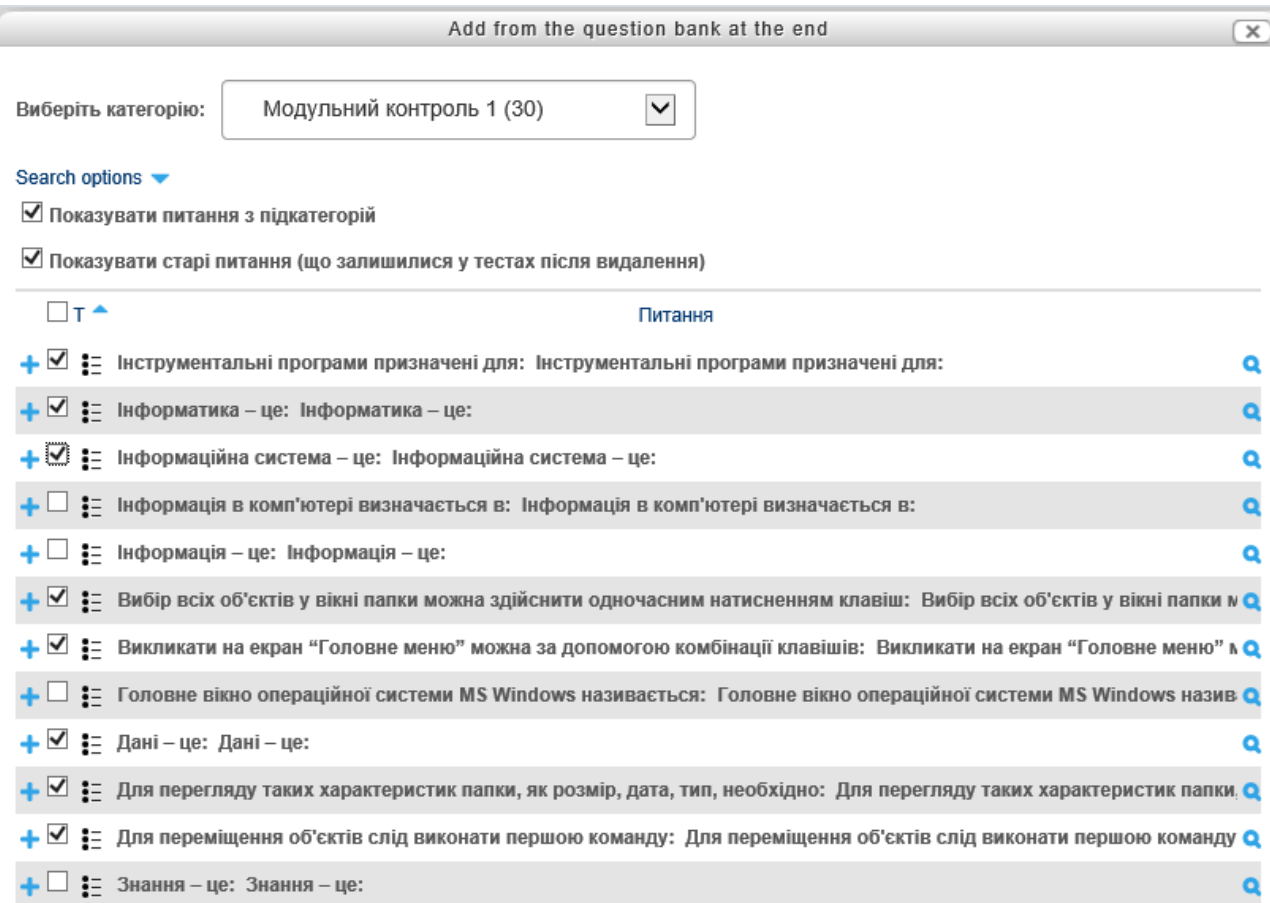

Список питань тесту, що формується матиме вигляд:

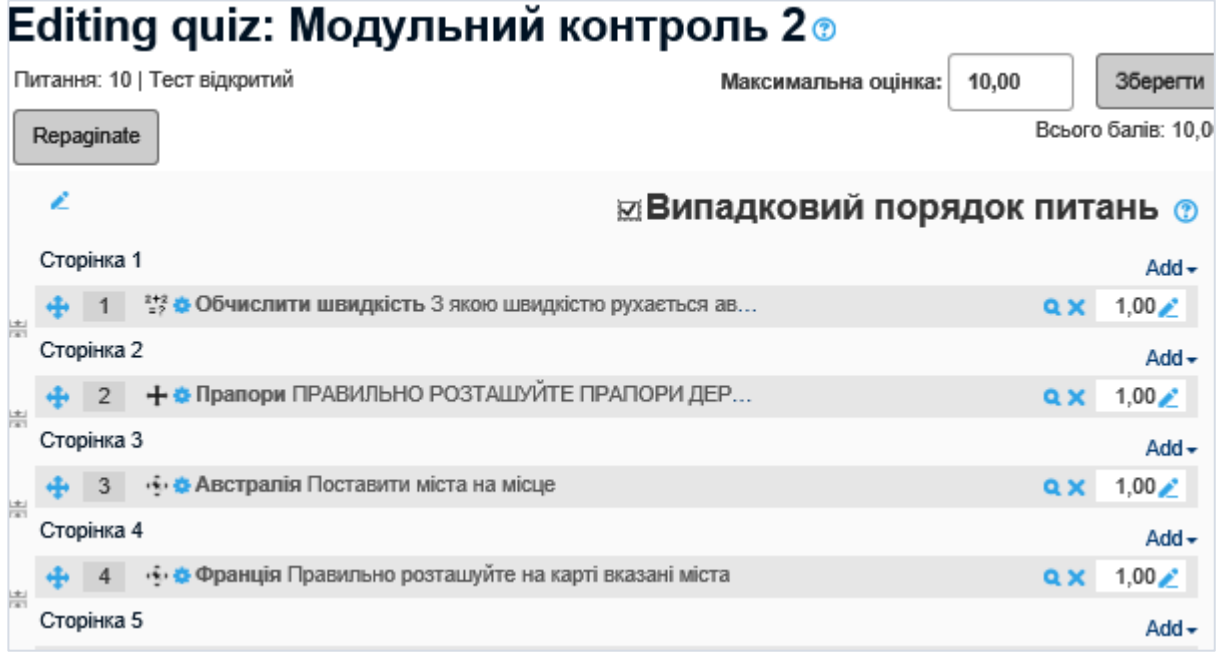

Остання опція команди **Add** – **Додати випадкове питання** дасть доступ до наступного вікна, де в першому полі вибирається необхідна категорія (категорії), а в полі **Number of random questions** – бажана кількість питань. Затим натискується кнопка **Додати випадкове питання**.

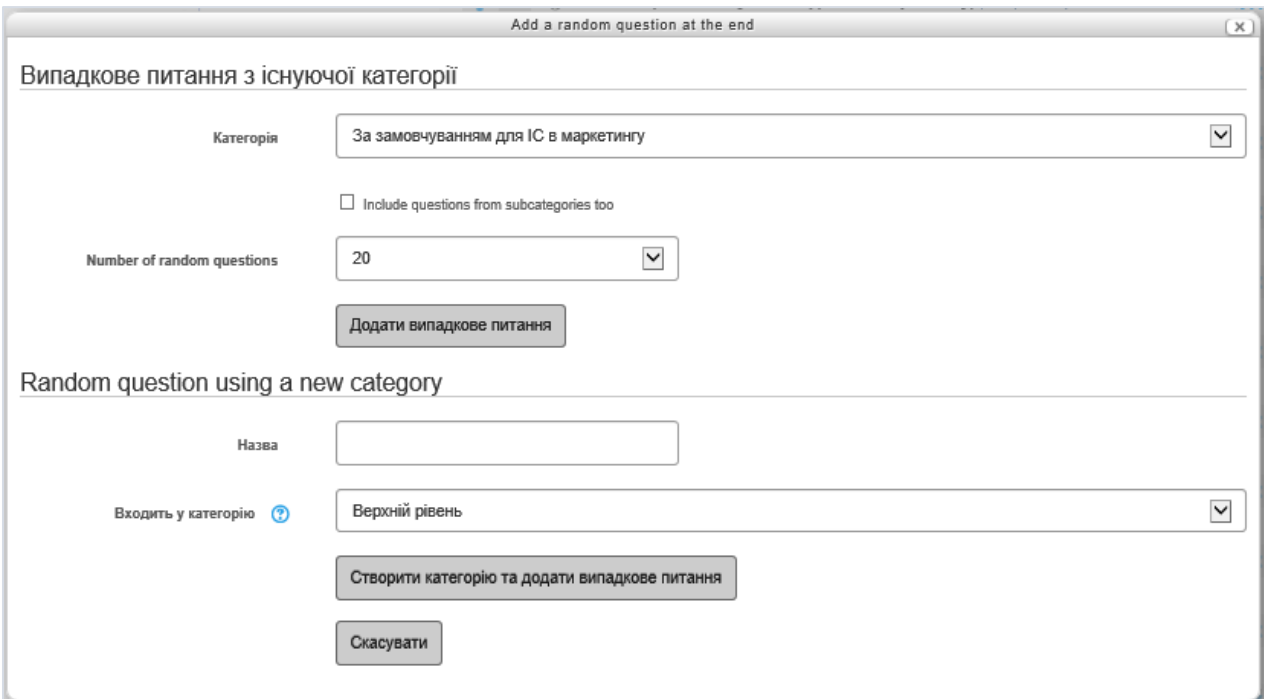

Потрібно зауважити, що дане вікно дозволяє також (дивіться його нижню частину) вставити випадкове питання із категорії, яка не існує в **Банку питань** (і, зрозуміло, не містить питань). Для цього потрібно задати назву нової категорії в полі **Назва**, вказати в яку категорію вона буде входити та натиснути відповідну кнопку **Створити категорію та додати випадкове питання**. У **Банку питань** створити питання за допомогою кнопки **Створити нове питання**. Для того, щоб тестові завдання із новоствореної категорії дійсно вибиралися б випадково, потрібно наповнити цю категорію відповідною кількістю тестових завдань.

Переміщення питань на тестовій сторінці (у випадку, коли на одній тестовій сторінці більше одного питання) відбувається за допомогою значка  $\bigoplus$  знищення – **Х**, перегляд – **Q**, редагування –  $\bigoplus$ 

Після наповнення тесту питаннями необхідно натиснути кнопку **Зберегти** над списком питань і за посиланням у рядку навігації перейти на сторінку електронного курсу.

Редагування тесту проводиться таким чином: тест потрібно почати проходити, і при відкритті вікна тесту, на панелі **Налаштування**, вибрати необхідну команду **Керування тестом**, а затим вибрати необхідну опцію для роботи з тестом:

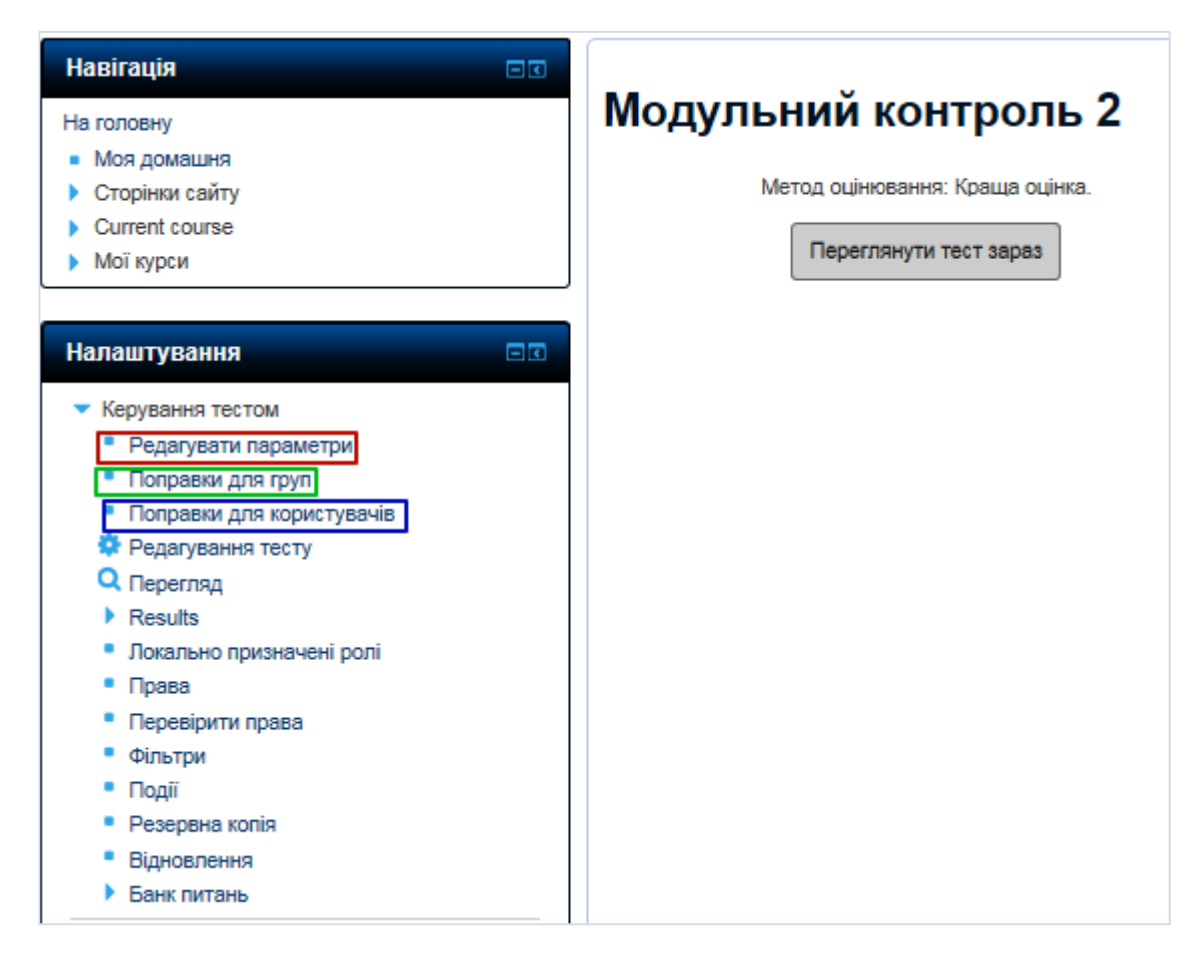

Тут пункт **Редагувати параметри** дасть доступ до вже відомого вікна редагування з усіма блоками параметрів (стор.123).

Пункт **Поправки для груп** дасть доступ до вікна, де майже всі поля і опції читачеві вже знайомі:

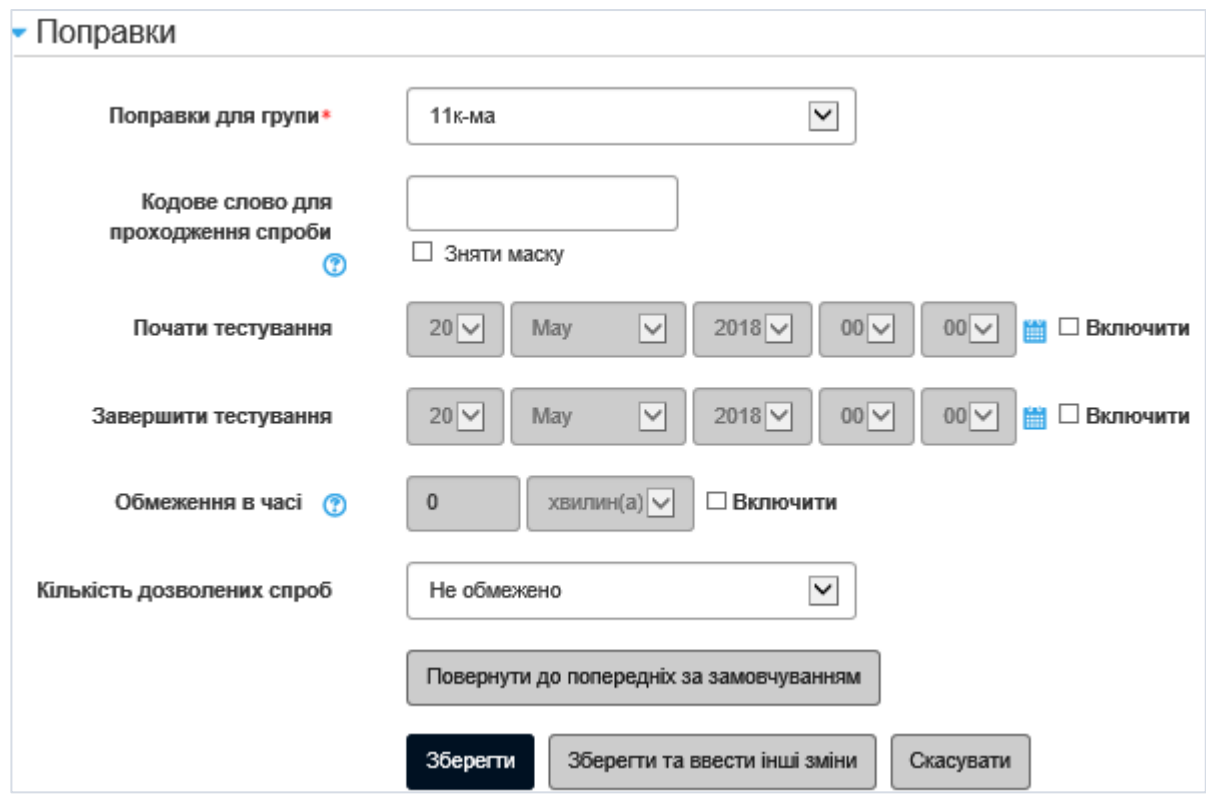

Пункт **Поправки для користувачів** дасть доступ до практично такого самого вікна, тільки замість поля **Поправки для груп**, буде міститись поле **Поправки для користувача**:

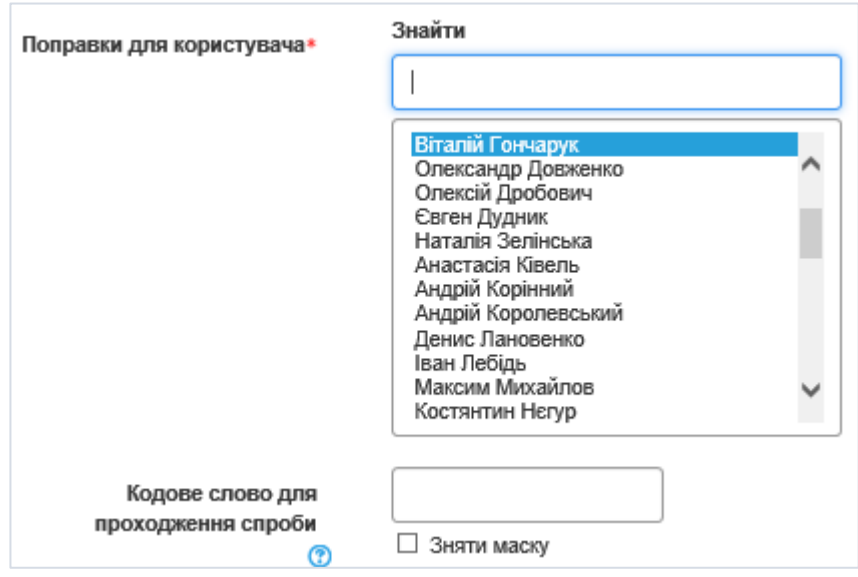

Поле **Знайти** призначене для пошуку прізвища потрібного користувача, оскільки список в нижньому полі може бути досить великий.

Після внесення поправок, натискується кнопка **Зберегти** або **Зберегти та ввести інші зміни**.

Пункт **Редагування тесту** (<sup>•</sup> Редагування тесту) панелі Налаштування дасть доступ до списку питань, формування якого розглянуто двома сторінками вище; пункт Перегляд (<sup>Q перегляд</sup>) відкриє тест в готовому вигляді і дозволить авторові пройти тест так, як його проходитиме студент, наприклад:

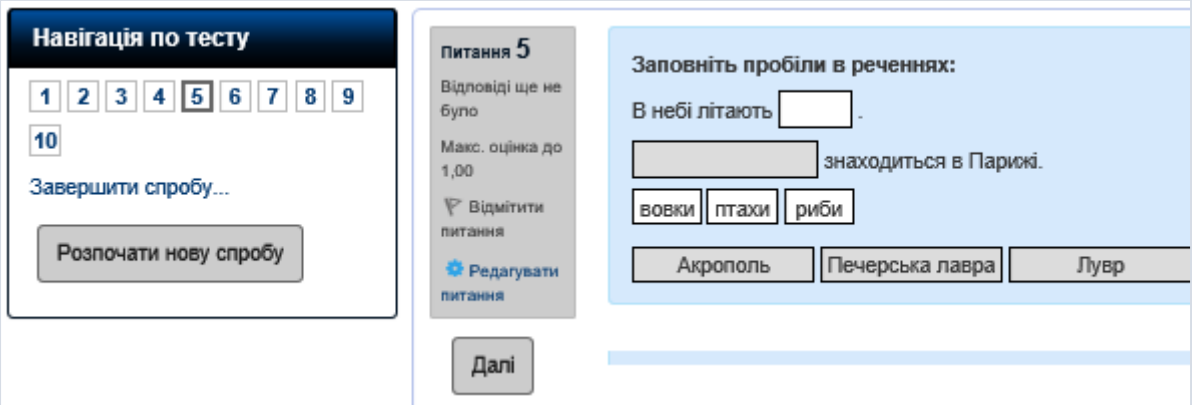

За необхідності в цьому ж вікні можна редагувати тестове завдання, натиснувши опцію **Редагувати питання**.

### **Проходження тесту студентом**

Для виконання **Тесту** студентом, йому необхідно натиснути на назву Тесту на головній сторінці навчального курсу і у вікні, що з'явилося, вибрати **Почати тестування**.

![](_page_27_Picture_64.jpeg)

Наступне вікно тесту буде виглядати таким чином:

![](_page_28_Figure_0.jpeg)

Кожна сторінка Тесту містить безпосередньо тестові завдання (питання та варіанти відповідей або місце, де необхідно вписати відповідь в залежності від типу питання); параметри оцінювання тестового завдання (максимальна кількість балів за питання, чи вже була дана відповідь, кількість отриманих балів (у разі відповідно встановлених параметрів тесту) тощо); пункт **Відмітити питання** (він дає можливість відмітити питання, щоб легше було повернутися до нього – на зображенні відмічене питання номер два); можливість пересування по тестовим завданням (кнопка **Далі** – на наступну сторінку з питаннями; кнопки 1, 2, 3 і т.д. – до конкретного питання за списком, якщо встановлена така можливість у параметрах Тесту; **Завершити спробу** – закінчити тестування у разі необхідності, не давши відповіді на всі питання, з можливістю повернутися до нього іншим разом).

По проходженні всіх питань, на останній сторінці тесту, студент має можливість повернутися до будь-якого питання спроби (вибравши потрібний номер в блоці **Навігація по тесту**) і змінити відповіді або повернутися до початку тесту (якщо встановлені такі можливості у параметрах тесту) – кнопка **Повернутися до спроби**, або остаточно закінчити його та отримати оцінку в **Журналі оцінок** – кнопка **Відправити та завершити**.

![](_page_29_Picture_33.jpeg)

Після того, як тест буде завершено остаточно (кнопка **Відправити та завершити**), система ще раз запитає чи дійсно студент бажає закінчити тест і у разі позитивної відповіді переведе студента у вікно з результатами тестування:

![](_page_29_Picture_34.jpeg)

Наступне вікно подасть студенту результати тестування: час початку і завершення; кількість часу, затраченого на виконання тесту; кількість отриманих балів із максимально можливого; отриману оцінку. Нижче наведені питання тесту із відміткою чи правильну відповідь дав студент.

Аналіз відповідей (перехід від одного питання до іншого) проводиться за допомогою кнопок навігації (**Далі**, або 1, 2, 3 і т.д.). на зображенні також видно, що (не)правильні відповіді позначені відповідними кольорами в блоці **Навігація по тесту**. Також можливий перегляд усіх питань в тому числі і одночасно – для цього треба вибрати пункт **Show one page at a time**. Тестові завдання супроводжуються коментарями викладача у разі наявності таких.

При повторному проходженні тесту (якщо наступні спроби дозволені), студент побачить таку картину:

![](_page_30_Picture_57.jpeg)

Що стосується викладача, то останній має більше можливостей для перегляду результатів тестування як своїх так і студентів його (викладача) дисциплін.

![](_page_31_Picture_99.jpeg)

Для більш детального вивчення результатів тестування в блоці **Налаштування**, треба перейти на пункт **Results**, який має чотири пункти:

- **Оцінки** звіт про результати тестування у вигляді таблиці з підсумковими результатами по кожному студенту.
- **Responces** звіт про результати тестування у вигляді таблиці з підсумковими результатами по кожному студенту із переглядом змісту питання та відповіді, яку дав студент.
- **Statistics** дозволяє викладачеві провести статистичний аналіз результатів за всіма тестовими завданнями.
- **Manual grading** використовується у випадку, коли тест містить питання, що оцінюються безпосередньо викладачем (наприклад, Есе).

Пункт **Оцінки** дає можливість досить докладно переглянути результати тесту по кожному студенту і по кожному питанню включно.

В частині **Що включати у звіт** уточнюються додаткові параметри для перегляду результатів (**Спроби від** записаних/не записаних на курс користувачів, що мали/не мали спроби тестування; **Спроби, які** в процесі тестування, прострочені, завершені або ніколи не надсилалися на остаточну перевірку; а також спроби, що мають/не мають оцінки для кожного користувача та такі, що були/не були перецінені або потребують переоцінки), а у **Параметрах показу** – кількість результатів на сторінці.

Основна частина вікна (безпосередньо звіт) містить прізвище студента; стан тестування на цей момент часу; дату та час початку і закінчення спроби; кількість затраченого часу на тестування; оцінку, отриману студентом із максимально можливої; результати студента за кожним тестовим завданням.

![](_page_32_Picture_56.jpeg)

Клацнувши мишею по результату питання, відкривається вікно перегляду цього питання.

Якщо ж вибрати команду **Перегляд спроби**, то можна потрапити в

вікно перегляду результатів проходження всіх питань, яке отримує студент по завершенні тесту. Особливість останнього вікна ще й в тому, що в ньому є опція **Редагувати питання**, скориставшись якою викладач може внести корективи в питання.

Опція **Зробити коментар або змінити оцінку** дає викладачеві доступ до відповідних полів, де можна розмістити коментарі до пройденого питання та змінити значення оцінки за питання, яка рівна за умовчанням, як відомо, олиниці.

![](_page_33_Figure_2.jpeg)

Останній рядок звітної таблиці містить загальні характеристики тестування – середні значення для усіх студентів, що виконали тест, в загальному і для кожного питання.

Також вікно **Оцінки** містить графік складання тесту студентами:

![](_page_34_Figure_0.jpeg)

Пункт **Responces** майже не відрізняється від вікна **Оцінки.** В цьому вікні є можливість переглянути не лише оцінки, отримані кожним студентом за тестові завдання, а й зміст кожного конкретного питання та відповідь, яку дав на нього студент:

![](_page_35_Picture_1.jpeg)

# **6. Додавання учасників курсу**

<span id="page-36-0"></span>Для додавання нових учасників до курсу, автор курсу, зайшовши на свій курс, вибирає пункт «Учасники» інформаційного блоку:

![](_page_36_Picture_31.jpeg)

До курсу можна зарахувати учасників як групами, так і по одному, тут дії автора курсу відрізняються. Якщо потрібно зарахувати в учасники курсу групу студентів, то в наступному вікні треба натиснути шестерню (вгорі праворуч):

![](_page_36_Picture_32.jpeg)

а затим в випадаючому меню вибрати пункт «Способи зарахування»:

![](_page_37_Picture_1.jpeg)

В наступному вікні «Способи зарахування» в полі «Додати спосіб» вибрати пункт **Синхронізація гурту**:

![](_page_37_Picture_30.jpeg)

В наступному вікні вибрати:

![](_page_38_Picture_89.jpeg)

- в полі «Призначити роль» вибрати **Студент**;
- в полі «Додати до групи» **Створити нову групу**;
- в полі, де написано «Знайти», у випадаючому списку знайти потрібну групу і клацнути по ній мишею, так, щоб вона з'явилася над цим полем у синьому полі;
- натиснути кнопку «Додати спосіб».

Студенти даної групи будуть зараховані відразу всією групою. Для видалення цієї групи необхідно натиснути зображення кошика в рядку даної групи (в вікні «Способи зарахування»).

Якщо необхідно зареєструвати тільки одного або кількох окремих користувачів, то в вікні, з якого починалась реєстрація, потрібно натиснути кнопку «Зарахувати користувачів». В наступному вікні, у відповідних полях ввести такі дані:

- в полі «Призначити роль» вибрати Студент
- в полі «Вибрати користувачів» почати вводити прізвище (або ім'я) студента, в випадаючому меню вибрати затим потрібного студента

![](_page_39_Picture_50.jpeg)

Затим натиснути кнопку «Enrol selected users and cohorts». Вибраний студент буде прикріплений до курсу.

## **7. Журнал оцінок**

<span id="page-39-0"></span>У журналі оцінок курсу зібрані оцінки всіх слухачів за всі оцінювані елементи курсу. Кожному учасникі в цьому журналі доступні тільки його власні оцінки.

Необхідно в блоці «Керування курсом» натиснути на посилання «Журнал оцінок», а потім на посилання «Журнал оцінок».

![](_page_39_Picture_51.jpeg)

Над таблицею є засіб фільтрації по групах, якщо в даному курсі поділ по групах передбачений.

Назви оцінюваних елементів представлені у вигляді гіперпосилань, які

відкривають редагування цих елементів. У журналі передбачене підсумкове поле, що містить сумарний бал.

Імена слухачів являють собою посилання, по натисканню на які будуть відображені оцінки тільки даного слухача.